**USER'S MANUAL** 

# **MULTIMEDIA SYSTEM**

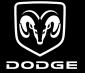

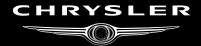

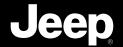

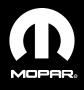

## **CONTENTS**

| ■ Safety Guidelines 4                                      | □ Audio Settings                           | 13 |
|------------------------------------------------------------|--------------------------------------------|----|
| ■ Introduction                                             | Getting Started                            | 15 |
| □ Warnings 5                                               | □ Change The Language                      | 15 |
| □ Safety References 5                                      | $\square$ Set The Time – Media Center 430  | 16 |
| □ Intended Use 5                                           | $\square$ Set The Time – Media Center 430N | 16 |
| □ System Care 5                                            | □ Store Radio Presets                      | 18 |
| ■ General Handling9                                        | ■ Uconnect™ Multimedia (Radio)             | 19 |
| □ User Interface Elements 9                                | □ Radio Mode                               | 19 |
| $\square$ Steering Wheel Audio Controls (If Equipped) . 11 | □ Radio Settings                           | 24 |
|                                                            |                                            |    |

| 2 MEDIA CENTER 430/430N (RBZ/RHB)                       |                                                  |  |
|---------------------------------------------------------|--------------------------------------------------|--|
| ■ Uconnect <sup>™</sup> Multimedia (Media)              | ■ Navigation (Media Center 430N Only) 93         |  |
| □ Disc Mode                                             | □ Safety Precautions And Important               |  |
| □ Hard Disk Drive Mode (HDD) 44                         | Information                                      |  |
| ■ Uconnect <sup>TM</sup> Multimedia (Remote Devices) 67 | □ Getting Started                                |  |
| □ Sirius Backseat TV <sup>TM</sup> (If Equipped) 67     | □ Find It And Go!                                |  |
| □ Video Entertainment System (VES) <sup>TM</sup> 69     | □ Where To?                                      |  |
| □ License Agreements                                    | □ Favorites                                      |  |
| □ USB Connector                                         | □ The Main Pages                                 |  |
| □ Audio Jack (AUX) Mode 82                              | □ Creating And Editing Routes                    |  |
| □ Bluetooth Streaming Audio (BTSA) 89                   | □ Customizing The Settings                       |  |
| □ Uconnect <sup>™</sup> Phone (If Equipped) 91          | □ Sirius Travel Link (Media Center 430N<br>Only) |  |
| □ Voice Command (If Equipped) 92                        | □ Appendix                                       |  |

□ Software And Database Updates .......... 133

#### **SAFETY GUIDELINES**

Ensure that all persons read this manual carefully before using the radio system. It contains instructions on how to use the system in a safe and effective manner.

#### **WARNING!**

Please read and follow these safety precautions. Failure to do so may result in injury or property damage.

- Glance at the screen only when necessary and safe to do so. If prolonged viewing of the screen is necessary, pull over at a safe location.
- Stop use immediately if a problem occurs. Failure to do so may cause injury or damage to the product. Return it to your authorized dealer to repair.

- Make certain that the volume level of the system is set to a level that still allows you to hear outside traffic and emergency vehicles.
- The law in some states prohibits the Front Seat DVD Viewer. As a result, it may be disabled prior to delivery to you. If you move to another state, you should consult your dealer for the proper enable/disable setting for your new state. Currently all states prohibit front seat video viewers except for: Arkansas, Delaware, Georgia, Hawaii, Idaho, Iowa, Kentucky, Mississippi, Missouri, Montana, North Dakota and Ohio.

#### INTRODUCTION

## Warnings

This manual contains WARNINGS against operating procedures that could result in an accident or bodily injury. If you do not read the entire manual, you may miss important information. Observe all WARNINGS!

The information given in this manual is subject to change.

## Safety References

Before operating this system for the first time, please read this manual carefully. Note the safety precautions described in this manual. If you have any questions, please contact the vehicle manufacturer or your authorized dealer.

#### Intended Use

Generally recognized rules of radio technology were maintained during the development and manufacture of the radio system. When using this product, be aware of state/province-specific norms and guidelines.

Visit www.chrysler.com, www.jeep.com, www.dodge.com or www.ramtrucks.com for updates, additional information, compatible phones, etc.

## **System Care**

## Software Update

Both navigation data and Gracenote® data are software updatable. Visit www.chrysler.com, www.jeep.com, www.dodge.com or www.ramtrucks.com or contact your authorized dealer for the latest available software.

## Safe Usage of the Radio System

Read all instructions in this manual carefully before using your radio system to ensure proper usage!

Your radio is a sophisticated electronic device. Do not let young children use your radio.

Permanent hearing loss may occur if you play your music or the radio at loud volumes. Exercise caution when setting the volume on your radio.

Driving is a complex activity that requires your full attention. If you're engaged in driving or any activity that requires your full attention, we recommend that you not use your radio.

**NOTE:** Many features of this radio are speed dependent. For your own safety, it is not possible to use the touch screen keyboard while the vehicle is in motion.

Keep drinks, rain, and other sources of moisture away from your radio. Besides damage to your radio, moisture can cause electric shocks as with any electronic device.

**NOTE:** In a convertible vehicle, the system performance may be compromised with the roof top down.

#### **Connections**

Never force any connector into the ports of your radio. Make sure your connectors are the correct shape and size before you connect.

Any attached cable should be routed so that it will not apply any pressure to the connection.

Do not use a USB device which will interfere with the operation of opening the display.

#### **Touch Screen**

Do not touch the screen with any hard or sharp objects (pen, USB stick, jewelry, etc.) which could scratch the touch screen surface!

**NOTE:** It is possible to use a plastic stylus for press screen enabled devices such as a PDA and Pocket PCs.

Do not spray any liquid or caustic chemicals directly on the screen! Use a clean and dry micro fiber lens cleaning cloth in order to clean the touch screen.

If necessary, use a lint-free cloth dampened with a cleaning solution, such as isopropyl alcohol, or an isopropyl alcohol and water solution ratio of 50:50. Be sure to follow the solvent manufacturer's precautions and directions.

#### CD/DVD Drive

Do not insert any damaged, warped, scratched or dirty CDs or DVDs into the CD/DVD player.

Discs that have been modified with an adhesive label should not be used in the CD/DVD player.

Do not insert more than one CD/DVD at a time into the drive slot.

Do not insert anything other than the supported CD/ DVD formats. See the **Disc Mode** section in this manual for information on supported CD/DVD formats.

## GPS Navigation Antenna – If Equipped

The antenna for the navigation GPS system is mounted in various locations (depending on the vehicle model) within the dashboard. Do not place items on the dashboard around the GPS antenna location. Objects placed within the line of sight of the antenna will decrease performance. Do not place items directly on or above the antenna.

## Satellite Radio Antenna – If Equipped

The antenna for the satellite radio and SIRIUS Backseat TV<sup>TM</sup> is mounted on the roof of the vehicle. Do not place items on the roof around the roof top antenna location. Objects placed within the line of sight of the antenna will cause decreased performance. Larger luggage items should be placed as far from the antenna as possible. Do not place items directly on or above the antenna.

#### Other Electronic Devices

You may bring other electronic devices into your vehicle (e.g., PDA, iPod, laptop computer, etc.). Some of these devices may cause electromagnetic interference with the GPS. If a degradation in the navigation system is observed, turn the devices off, or keep them as far away from the GPS antenna as possible.

#### **GENERAL HANDLING**

#### **User Interface Elements**

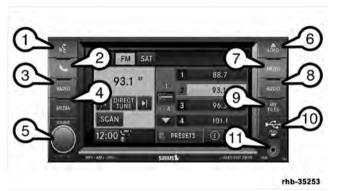

Power to operate the radio is supplied through the ignition switch, which must be in the ON, ACC or in ACC Delay mode in order to operate the radio.

## **Soft-Kevs**

Soft-keys are accessible on the touch screen.

## Hard-Kevs

Hard-keys on the left and right side of the radio faceplate.

## (1) Voice Command (If Equipped)

Press the Voice Command ((2) NR hard-key (1) and wait for the confirmation beep before you say a voice command.

## (2) Uconnect<sup>TM</sup> Phone (If Equipped)

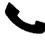

Press the Uconnect<sup>TM</sup> Phone hard-key (2) to either activate the Uconnect<sup>TM</sup> system or to cancel an active phone call.

## (3) RADIO

Press the RADIO hard-key (3) to change to a RADIO mode or to toggle between RADIO modes.

**NOTE:** If you are viewing the NAV screen (Media Center 430N only), pressing the RADIO hard-key will return you to the RADIO mode screen.

#### (4) MEDIA

Press the MEDIA hard-key (4) to change to a MEDIA mode or to toggle between MEDIA modes.

**NOTE:** If you are viewing the NAV screen (Media Center 430N only), pressing the MEDIA hard-key will return you to the MEDIA mode screen.

#### (5) ON/OFF VOLUME

It is also possible to set the unit in standby mode during driving by pressing the ON/OFF VOLUME rotary knob (5).

**NOTE:** If the ignition is switched OFF with the radio in standby mode, the radio memorizes the standby state when the ignition is switched ON again. Press the (5) ON/OFF VOLUME rotary knob to switch the radio ON.

The radio software is always working when the ignition is switched ON, even if the radio is in standby mode. It is still possible to eject the CD and to display the time if the unit is switched OFF.

#### (6) LOAD

To open or close the display, press the LOAD hard key (6).

After opening the display, it takes a few seconds to eject a CD/DVD, if one was in the slot.

When inserting a disc, make sure the label is facing up.

The display will close automatically after inserting the disc.

**NOTE:** It may take several seconds to recognize the type of inserted disc (CD, DVD, MP3, etc.).

#### (7) MENU

Press the MENU hard-key (7) to access the system settings menu.

NOTE: Press the MENU hard-key in an active mode in order to change mode specific settings.

#### (8) AUDIO

Press the AUDIO hard-key (8) to access the speaker balance/fade and tone controls.

#### (9) MY FILES

Press the MY FILES hard key (9) to manage your music and picture files on the internal storage drive.

#### (10) USB Connector

Connect a supported device into the USB Connector (10) in order to play music and to copy music and picture files to the internal hard disk drive.

**NOTE:** See the USB Connector section of this manual for information on supported devices.

#### (11) AUX Input (Audio Jack)

Connect an external audio device into the AUX Input (11) (e.g., MP3 player, video-game) to play the device audio through the car audio system.

#### Electronic Vehicle Information Center (EVIC)

Some vehicles feature an Electronic Vehicle Information Center (EVIC) with driver-interactive display. The EVIC is normally located in the instrument cluster or overhead. It can display radio station frequencies, CD disc number, and satellite radio channel.

## Steering Wheel Audio Controls (If Equipped)

The steering wheel audio controls are located on the rear surface of the steering wheel. Please refer to the vehicle specific Owner's Manual on the DVD for detailed information.

The following describes general steering wheel functionality:

- 1. The VOLUME rocker switch, located on the right, controls the volume of the sound system. Pressing the top of the rocker switch will increase the volume and pressing the bottom of the rocker switch will decrease the volume.
- 2. The MODE ADVANCED button, located in the center of the right rocker switch, changes the mode of the radio between the various modes available (FM, AM, CD, DVD, SAT, TV, etc.).
- 3. The FUNCTION SELECT button, located in the center of the left rocker switch, advances the radio to the next preset. The function is different depending upon which mode is in use.

4. The SCROLL rocker switch, located on the left, changes selections such as radio station, CD track, and satellite radio channel, depending upon the current mode.

The following describes the operation of the SCROLL switch in each mode:

## AM/FM/SAT Operation

Pressing the top of the switch will seek up for the next available station and pressing the bottom of the switch will seek down for the next available station.

## HDD/Disc/USB/iPod®/BTSA Operation

Pressing the top of the switch will go to the next track on the disc, and pressing the bottom of the switch will go to the beginning of the current track, or to the beginning of the previous track (if the current track has just started).

## Video Entertainment System<sup>TM</sup> Operation

If equipped with a remote video player, this control will function the same way as in disc mode.

## SIRIUS Backseat TV<sup>TM</sup> Operation

If equipped with a SIRIUS Backseat TV<sup>TM</sup>, this control will function the same way as in SIRIUS Satellite Radio mode.

## **Audio Settings**

#### Volume

Use the ON/OFF VOLUME rotary knob (4) to adjust the volume of the currently playing audio source. While you adjust the volume, the name of the audio source and a volume indicator is displayed in the lower left corner of the display.

#### Audio Control Menu

Press the AUDIO hard-key (8) on the right side of the radio.

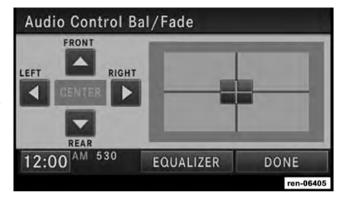

Use either the arrow soft-keys or the cross-hair on the screen to change Balance and Fade. The CENTER softkey resets the settings. Press EQUALIZER soft-key to change tone settings.

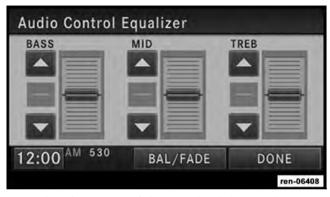

Use either the arrow soft-keys or the sliders on the screen to adjust BASS, MID, and/or TREBLE.

#### **GETTING STARTED**

**NOTE:** The ignition switch must be in the ON or ACC position to operate the radio.

If the unit is OFF, switch it ON by pushing the ON/OFF VOLUME rotary knob.

## Change the Language

The radio will conform to the vehicle language set in the Electronic Vehicle Information Center (EVIC), if equipped.

If you change the language in the radio, the vehicle will change the language for all display information. Refer to the vehicle's Owner's Manual on the DVD.

To change the language with the radio:

1. Press the MENU hard-key on the right side of the radio.

2. Then press the System Setup soft-key to get to the System Setup menu.

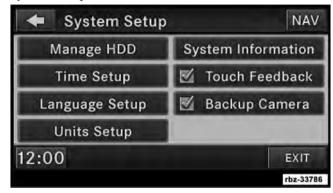

- 3. Press the Language Setup soft-key and select a language.
- 4. Press the SAVE soft-key to activate the new language selection.

#### Set the Time - Media Center 430

1. Press the Time display in the lower left corner of the screen.

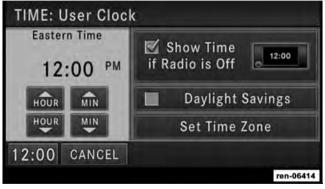

2. Adjust the hours and minutes using the up and down soft-keys.

- 3. Press the Set Time Zone soft-key to change to the desired time zone.
- 4. Press the Daylight Savings soft-key to switch Daylight Savings on or off.

#### Set the Time - Media Center 430N

1. Press the Time Display soft-key in the lower left corner of the screen.

The time is automatically set by the GPS system for the time zone selected. The radio default is GPS time where the vehicle time is automatically set by the GPS system. If the vehicle is not able to receive the GPS signals, the vehicle time is only updated when the GPS satellite signals are being received (which requires the vehicle to be outside with a clear view to the sky).

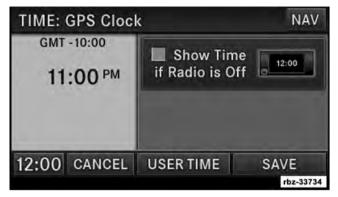

2. It is possible to set the time manually (ahead or behind actual GPS time), by pressing the USER TIME soft-key.

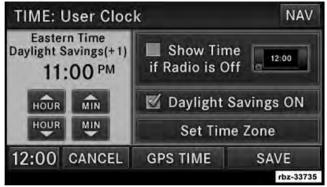

3. Press the Daylight Savings soft-key to switch Daylight Savings on or off.

#### **Store Radio Presets**

1. Press the RADIO hard-key to display AM FM SAT.

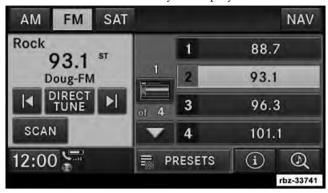

2. Select the radio band by touching either the AM, FM or SAT soft-key.

- 3. Either press the SEEK up/down soft-keys, or touch the SCAN soft-key, DIRECT TUNE soft-key, or the left and right arrows to change the currently playing station.
- 4. Touch and hold one of the PRESET soft-keys in the list to the right until you hear a confirmation beep (approximately two seconds).

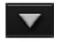

You can use the PAGE soft-key to scroll through the list of presets.

**NOTE:** If the preset list is not displayed, press the PRESETS soft-key located in the bottom line of the screen.

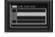

You can use the FULLSCREEN soft-key to toggle between full- and split-screen mode. Long preset names are displayed in full-screen mode.

## Uconnect™ Multimedia (RADIO)

#### Radio Mode

#### Overview

The radio is equipped with four different tuners:

- FM 87.7 MHz 107.9 MHz (RBDS capable)
- AM 530 kHz 1710 kHz
- SAT SIRIUS Satellite Radio (if equipped)
- TV SIRIUS Backseat TV<sup>TM</sup> (if equipped)

Press the RADIO hard-key. The different tuner modes can be selected via the tabs in the radio screen.

#### SIRIUS Satellite Radio

With over 130 channels, SIRIUS Satellite Radio brings you more of what you love. Get 69 channels of 100% commercial-free music, plus all of your favorite sports, news, talk and entertainment. Hear every NFL game,

every NASCAR race, college sports and more. The biggest and most compelling names in talk with Howard Stern and Martha Stewart, laugh-out-loud comedy with Iamie Foxx's The Foxxhole and Blue Collar Comedy, plus kids' programming, wold-class news, local traffic and weather. All of this with crystal clear, coast-to-coast coverage. Everything worth listening to is now on SIRIUS. A one-year SIRIUS Satellite Radio subscription is included.

SIRIUS XM and all related marks and logos are trademarks of SIRIUS XM Radio Inc. and its subsidiaries. SIRIUS Radio requires a subscription, sold separately after trial subscription included with vehicle purchase. Prices and programming are provided by SIRIUS and are subject to change. Subscriptions governed by Terms & Conditions available at sirius.com/serviceterms. SIRIUS Radio U.S. service only available to those at least 18 years of age in the 48 contiguous United States, D.C., and PR. Service available in Canada; see www.siriuscanada.ca.

In order to receive satellite radio, the vehicle needs to be outside with a clear view to the sky. If the screen shows Acquiring Signal, you might have to change the vehicle position in order to receive a signal. In most cases, the satellite radio does not receive a signal in underground parking garages or tunnels.

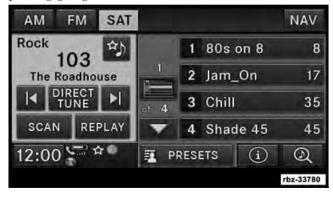

#### **Station Presets**

There are 12 station presets available for storing the radio stations in each tuner range.

In order to store the desired station, touch and hold one of the station preset soft-keys for two seconds and you will see the highlighted soft-key change from green to beige. You will also see the radio station stored in the highlighted soft-key, and you will hear a confirmation beep when the station is saved. Pressing the PRESETS button in SAT mode changes the information shown in the list between the Channel Name, name of the Artist currently playing on the channel, and name of the Song currently playing on the channel.

## Change a Channel or Frequency

Press the seek/tune down arrow soft-key | to quickly seek down to the next available station or channel.

Press and hold the seek/tune down arrow soft-key of tune down until the soft-key is released.

Press the seek/tune up arrow soft-key \(\sigma\) to quickly seek up to the next available station or channel.

Press and hold the seek/tune up arrow soft-key \( \) to tune up until the soft-key is released.

Select the DIRECT TUNE soft-key to enter a frequency or a channel number, and confirm your selection by pressing the GO soft-key. If there are no more numbers required to enter the frequency or channel number, the radio automatically tunes to the selection without pressing the GO button.

Select SCAN for a five-second preview of each listenable station in the frequency band. Touch the SCAN soft-key again to stop the scan function and to select a radio station.

#### Radio Broadcast Data System (RBDS)

This radio system is capable of receiving RBDS signals in the FM band. RBDS is a technology used for transmitting textual information about the music type, song and artist for FM band music. This information is shown on the display.

**NOTE:** Not all radio stations support RBDS.

The RBDS information is displayed below the frequency reading of the currently playing radio station.

## Radio Text Information

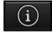

Select INFO soft-key to display additional information about the current audio program in the right half of the screen. Press the INFO soft-key again to hide this information.

## Music Type (Program Type Filter)

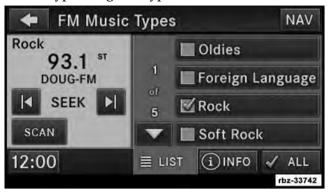

Program Type (PTY) is only available in FM and SAT mode. Radio stations are grouped according to their program (e.g., Soft Rock, Rhythm & Blues, etc.).

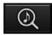

In SAT mode, the MUSIC BROWSE soft-key allows you to browse through all of the SIRIUS channels and genres.

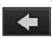

You can use the BACK soft-key to switch to the previous menu.

## RBDS (FM) Program Types

Adult Hits, Classic Rock, Classical, College, Country, Information, Jazz, Language, News, Nostalgia, Oldies, Personality, Public, Religious Music, Religious Talk, Rhythm and Blues, Rock, Soft, Soft Rhythm and Blues, Soft Rock, Sports, Talk, Top 40, Weather.

## SIRIUS Satellite Radio Program Types

Pop, Rock, Electronic/Dance, Hip-Hop/R&B, Country, Christian, Jazz/Blues, Standards, Classical, Latin, International, Talk, Comedy, Lifestyles, Family & Kids, Sports Talk & News, NFL, More Sports, NBA, Financial News, US News, Public Radio, International News, Public Radio, Weather, Religion.

You can find SIRIUS' current terms and conditions at http://www.sirius.com.

## **Favorite Songs & Artists**

The SAT mode Favorites list allows you to tag particular artists or songs so you will be notified each time that artist or song is playing on another SIRIUS channel.

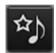

To tag an artist or song, press the FAVORITES button while the song is playing.

**NOTE:** Not all SIRIUS stations allow a song or artist to be tagged.

When one of your favorite artists or songs begins playing on another SIRIUS channel, a message appears (depending on the Song Alerts setting) that allows you to tune to the station where your favorite is playing. The Song Alerts setting is accessed in the SAT Menu, Favorites screen.

Any time a favorite artist or song is playing, the favorite icon appears in the bottom bar.

If you have set up favorite sports teams and one of those teams has a game being broadcast on SIRIUS, the favorite sport icon appears in the bottom bar anytime the game starts or when there is a score update.

When you are in SAT mode, you can change your Song and Game Alert settings by pressing the MENU hard-key, then pressing the FAVORITES soft-key.

## Replay Mode

While you are in SAT mode, you can replay over 30 minutes of the current SIRIUS channel (when the channel is changed, this audio buffer is erased). Press the REPLAY button to listen to the stored audio.

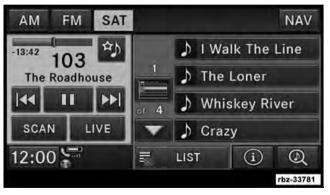

You can touch the on-screen controls to pause and rewind audio playback, touch the SCAN button to preview each of the tracks stored in the buffer, or select a track from the list.

The time displayed below the bar indicates how much time is present between the current buffer play position and the live broadcast.

Touch the LIVE button to return to the current audio being broadcast on the SIRIUS channel.

## **Radio Settings**

#### AM/FM MENU

There are no specific settings for this mode.

#### **SAT MENU**

While in SAT Mode, press the MENU hard-key to display the SAT Menu.

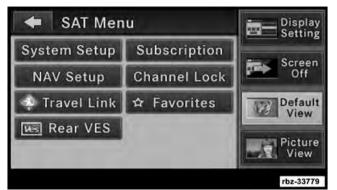

#### Channel Lock

Select Channel Lock to enable and/or disable desired channels. The SEEK and SCAN function will then only display channels without parental lock.

#### **Favorites**

When Song Alerts is checked, you will be notified every time one of your favorite artists or songs begins playing. To turn off these notifications, turn off the Song Alerts checkmark.

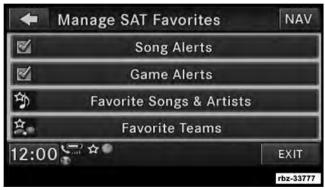

When Game Alerts is checked, you will be notified every time one of your favorite teams begins playing a game being broadcast on SIRIUS and/or when the score of the game changes. The settings you make under Favorite Teams determine which alerts you receive.

To disable all sports notifications, turn off the Game Alerts checkmark.

## **Favorite Songs & Artists**

When an individual song or artist is checked, you will receive alerts when that song or artist is playing (depending on the Song Alerts setting).

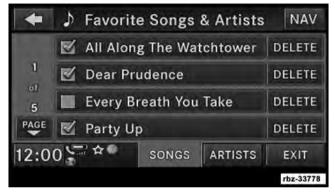

If you do not want to receive alerts for a particular song or artist but you want to keep that item in the list, turn off the checkmark next to the item.

To permanently remove the song or artist from the list, press the DELETE button next to the item.

To view which teams will create game or score alerts, select the TEAMS tab.

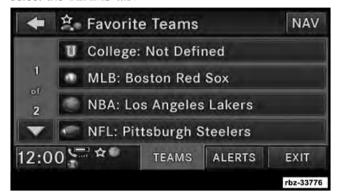

To set or change the favorite team, press the button for the sport and select a new team from the list.

To change the alert types you will receive for each team (depending on the Game Alerts setting), select the ALERTS tab. Pressing the button next to the team changes the alert type between NONE (no alerts), GAME (alert when the game broadcast begins), SCORES (alert each time the game score is updated), or ALL (both game start and score alerts).

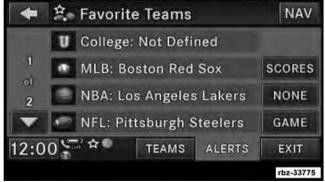

#### Re-Subscribe to SIRIUS Satellite Radio

New vehicle purchasers or lessees will receive a free limited time subscription to SIRIUS Satellite Radio with your radio. Following expiration of the free services, it will be necessary to access the information on the Subscription Information screen in order to re-subscribe.

Touch the Subscription soft-key to access the Subscription Information screen.

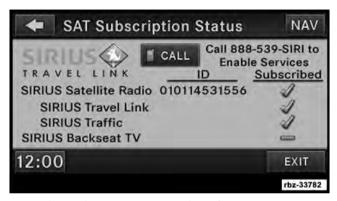

Write down the SIRIUS ID numbers for your receiver. To reactivate your service, either call the number listed on the screen or visit the provider online.

**NOTE:** SIRIUS Travel Link is a separate subscription only available on the Media Center 430N Radio.

## SIRIUS Backseat TV<sup>TM</sup> MENU (if equipped)

While in SIRIUS Backseat TV<sup>TM</sup> mode, press the MENU hard-key to display the TV Menu.

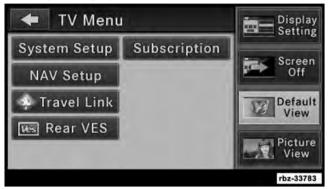

#### Re-Subscribe to SIRIUS Backseat TVTM

New vehicle purchasers or lessees will receive a free limited time subscription to SIRIUS Backseat TV<sup>TM</sup> with your radio. Following expiration of the free services, it

will be necessary to access the information on the Subscription Information screen in order to re-subscribe.

Touch the Subscription soft-key to access the Subscription Information screen.

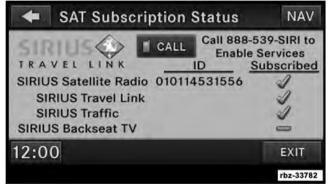

Write down the SIRIUS ID numbers for your receiver. To reactivate your service, either call the number listed on the screen or visit the provider online.

**NOTE:** SIRIUS Backseat  $TV^{TM}$  is not currently available in Canada or Mexico.

## **Display Settings**

Press the MENU hard-key and touch the Display Setting soft-key to access the Display Settings menu.

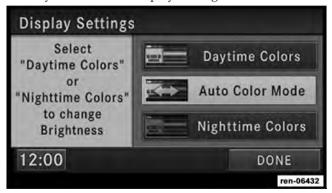

Select the Daytime Colors soft-key to switch to manual daytime mode and to adjust the brightness of the display using daytime colors.

Select the Nighttime Colors soft-key to switch to manual nighttime mode and to adjust the brightness of the display using nighttime colors.

Select the Auto Color soft-key to switch to automatic daytime/nighttime mode and to control the brightness of the display using the light switch of the vehicle.

Touch the DONE soft-key to save your settings and to return to the AM/FM/SAT Menu.

#### Screen Off

To turn off the screen (so only the clock is shown, and audio is still heard through the vehicles speakers), press the MENU hard-key and touch the Screen Off soft-key.

Once the Screen Off is active, press any hard-key or touch the display to deactivate it.

## **View Settings**

Press the MENU hard-key and touch the Default View soft-key to enable the default view mode, where the vehicle brand logo is displayed in the right half of the screen.

Touch the Picture View soft-key to enable the picture view mode, where a picture can be displayed on the right half of the radio screen. Refer to the Hard Disk Drive section for a detailed example.

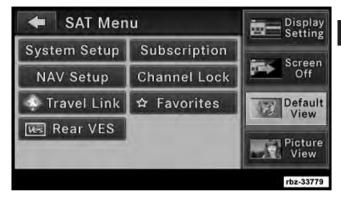

ParkView® Rear Back Up Camera (if equipped)

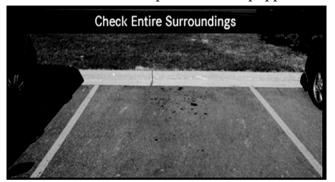

When equipped with ParkView®, the radio display shows the rear view camera picture as soon as the shift lever is in the R position for vehicles with automatic transmission. In vehicles with manual transmission the reverse gear must be engaged.

If available, you can disable the ParkView® Rear Back Up Camera feature by pressing the MENU hard-key, then touching the System Setup soft-key and turning off the Back Up Camera option.

## Uconnect™ Multimedia (MEDIA)

#### Disc Mode

#### Overview

The radio is equipped with a CD/DVD player.

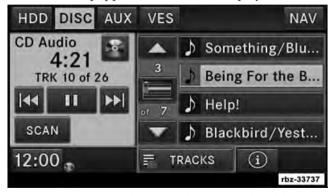

To activate DISC mode, press the MEDIA hard-key and select the DISC tab soft-key.

#### **Disc Requirements**

#### **CAUTION!**

This disc player will accept 4 3/4 in (12 cm) discs only. The use of other sized discs may damage the disc player mechanism.

The radio is capable of playing compact discs (CD), recordable compact discs (CD-R and CD+R), rewritable compact discs (CD-RW and CD+RW), recordable DVD-R, DVD+R, DVD-RW, and DVD+RW compact discs.

Your radio will play the following formats:

MP3, WMA, AAC, M4A, CD Audio, DVD Audio, and DVD Video.

Do not insert anything other than the supported CD/ DVD formats.

SACD (SACD layer), VCD DualDisc, SVCD, VCD format on DVD MPEG-4 are not supported.

A complete list of supported CD/DVD formats is available at www.chrysler.com, www.jeep.com, www.dodge.com or www.ramtrucks.com.

## Inserting a Disc

- 1. Press the LOAD hard-key once.
- 2. After the screen opens, with the printed side upward, insert the disc into the disc slot of the radio. The radio pulls the disc automatically and closes the flip screen. The radio selects the appropriate mode after the disc is recognized, and starts playing the first track. The display shows "Reading..." during this process.

**NOTE:** A faulty CD is NOT automatically ejected. Use only standard size discs. Discs that have been modified with an adhesive label should not be used in the CD/DVD player.

High definition content and media (e.g, HD-DVD, Blu-Ray) is not supported.

If the user does not remove an ejected CD within approximately 10 seconds, the CD will reload.

**NOTE:** On Data CDs with a large number of songs, it may take several seconds to read, play, and display information for all songs on the disc.

**NOTE:** Recording your own CD on a home computer at a lower write speed will result in a more consistent quality.

## Removing a Disc

- 1. Press the LOAD hard-key.
- 2. After the display opens, the disc is ejected and can be removed.

**NOTE:** If the disc is not removed within approximately 10 seconds, the unit pulls it back into the slot (park position). The disc may be ejected when the ignition is OFF.

3. If you do not press the LOAD button or insert a new disc, the display will close 30 seconds after the display was opened.

# Selecting Disc Mode

Activate Disc Mode by pressing the MEDIA hard-key. The disc mode can be selected by touching the Disc tab soft-key.

**NOTE:** When a disc is inserted, the appropriate mode is automatically selected once the disc is recognized.

### Scan Search

Touch the SCAN soft-key.

The first few seconds of each individual track will be played in succession.

Select the STOP SCAN soft-key to stop the scan function.

## Change a Track

Press the forward arrows soft-key to select the next track on the disc

Press and hold the forward arrows soft-key D to fast forward through the track.

Press the rearward arrows soft-key | to select the start of the current track (while the track is playing) or the previous track (if the current track has just started).

Press and hold the rearward arrows soft-key KK to fast rewind through the track.

Press the pause soft-key to pause the playback of the disc.

Press the play soft-key to resume playback of the disc.

# Displaying the Elapsed Title Time

The elapsed title time of the currently playing track is displayed in the left center of the screen.

Select TRACKS to display a list of the titles of the currently playing disc. Select the desired track you wish to play.

Select TRACKS again to hide the list.

### Disc Info

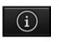

Select the INFO soft-key to display the cover art (if available) and track title. Select INFO again to display the track title, artist, album, and genre.

Select the INFO soft-key to close the INFO panel.

## Gracenote® End User License Agreement

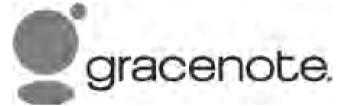

This application or device contains software from Gracenote, Inc. of Emeryville, California ("Gracenote"). The software from Gracenote (the "Gracenote Software") enables this application to perform disc and/or file identification and obtain music-related information, including name, artist, track, and title information ("Gracenote Data") from online servers or embedded databases (collectively, "Gracenote Servers") and to perform other functions. You may use Gracenote Data only by means of the intended End-User functions of this application or device.

You agree that you will use Gracenote Data, the Gracenote Software, and Gracenote Servers for your own personal non-commercial use only. You agree not to assign, copy, transfer or transmit the Gracenote Software or any Gracenote Data to any third party. YOU AGREE NOT TO USE OR EXPLOIT GRACENOTE DATA, THE GRACENOTE SOFTWARE, OR GRACENOTE SERV-ERS, EXCEPT AS EXPRESSLY PERMITTED HEREIN.

You agree that your non-exclusive license to use the Gracenote Data, the Gracenote Software, and Gracenote Servers will terminate if you violate these restrictions. If your license terminates, you agree to cease any and all use of the Gracenote Data, the Gracenote Software, and Gracenote Servers. Gracenote reserves all rights in Gracenote Data, the Gracenote Software, and the Gracenote Servers, including all ownership rights. Under no circumstances will Gracenote become liable for any payment to you for any information that you provide.

You agree that Gracenote, Inc. may enforce its rights under this Agreement against you directly in its own name.

The Gracenote service uses a unique identifier to track queries for statistical purposes. The purpose of a randomly assigned numeric identifier is to allow the Gracenote service to count queries without knowing anything about who you are. For more information, see the web page for the Gracenote Privacy Policy for the Gracenote service.

The Gracenote Software and each item of Gracenote Data are licensed to you "AS IS." Gracenote makes no representations or warranties, express or implied, regarding the accuracy of any Gracenote Data from in the Gracenote Servers. Gracenote reserves the right to delete data from the Gracenote Servers or to change data categories for any cause that Gracenote deems sufficient. No warranty is made that the Gracenote Software or Gracenote Servers are error-free or that functioning of Gracenote Software or Gracenote Servers will be uninterrupted. Gracenote is not obligated to provide you with new enhanced or additional data types or categories that Gracenote may provide in the future and is free to discontinue its services at any time.

GRACENOTE DISCLAIMS ALL WARRANTIES EXPRESS OR IMPLIED, INCLUDING, BUT NOT LIMITED TO, IMPLIED WARRANTIES OF MERCHANTABILITY, FITNESS FOR A PARTICULAR PURPOSE, TITLE, AND NON-INFRINGEMENT. GRACENOTE DOES NOT WARRANT THE RESULTS THAT WILL BE OBTAINED BY YOUR USE OF THE GRACENOTE SOFTWARE OR ANY GRACENOTE SERVER. IN NO CASE WILL GRACENOTE BE LIABLE FOR ANY CONSEQUENTIAL OR INCIDENTAL DAMAGES OR FOR ANY LOST PROFITS OR LOST REVENUES.

Portions of the content is copyright ©Muze or its providers.

**NOTE:** Visit www.chrysler.com, www.jeep.com, www.dodge.com or www.ramtrucks.com for update information.

## Copy Disc to Hard-Drive

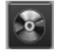

Press the copy soft-key to copy the current disc to the Hard Disc Drive.

### Disc Menu

While in disc mode with inserted audio disc, press the MENU hard-key to access the Disc Menu.

Select Random to play the titles on the disc in random order. Select Random again to turn Random off.

Select Repeat Folder to repeat all songs in the currently playing folder (MP3/WMA disc only). Touch the Repeat Folder soft-key again to stop the repeat mode.

## Playing a MP3/WMA Disc

- 1. Press the OPEN/CLOSE hard-key once.
- 2. With the printed side upwards, insert the disc into the disc slot of the radio. The radio pulls the disc automatically and closes the flip screen. The radio selects the appropriate mode after the disc is recognized, and starts playing the first track. The display shows "Reading..." during this process.

A MP3/WMA disc may contain audio files in a folder structure. The folder, if any, is shown in the list view.

Touch the TRACKS soft-key if the list is not displayed.

3. Touch a soft-key with a folder symbol to open a folder. HDD DISC AUX VES CD Data - LOVE Rough Mixes TRK 10 of 20 Because SCAN Get Back 12:00 TRACKS rbz-33738

4. Touch the FOLDER UP soft-key to close a folder.

### Playing a Video DVD

**NOTE:** Viewing a DVD video on the radio screen is not available in all states, and the vehicle must be stopped, and the shifter must be in position P for vehicles with an automatic transmission. In vehicles with a manual transmission, the parking brake must be engaged.

First insert a video DVD.

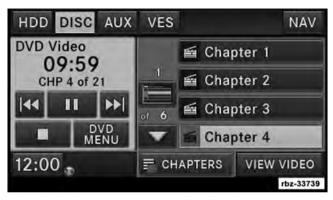

The playback starts automatically after the DVD video is recognized by the disc drive.

Touch the CHAPTERS soft-key to display a list of available chapters or tracks. Touch a chapter or track soft-key in the list to start playback from the selected section.

Touch the VIEW VIDEO soft-key to view the video on the screen.

#### **DVD MENU Controls**

If you insert a DVD video disc that contains a top menu, a menu may appear.

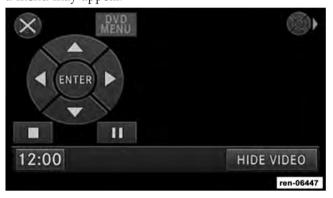

Touch the cursor arrows soft-keys to select the title you want to view, then touch the ENTER soft-key to start playback.

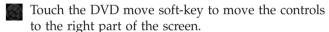

Touch the close soft-key to close the DVD MENU Controls.

## **DVD Playback Controls**

In video playback mode, touch anywhere on the screen to show the DVD playback controls.

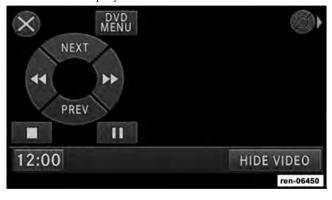

To pause playback, touch the Pause soft-key.

To stop playback, touch the Stop soft-key.

Touch the Fast Reverse soft-key during playback to fast reverse playback.

Touch the Fast Forward soft-key during playback to fast forward playback.

Touch the NEXT soft-key to locate succeeding chapters or tracks.

Touch the PREV soft-key to start playback from the beginning of the current chapter or track. When you press twice in quick succession, playback starts from the beginning of the preceding chapter or track.

#### DVD Video Menu

While in disc mode with inserted video DVD, press the MENU hard-key to access the DISC Menu.

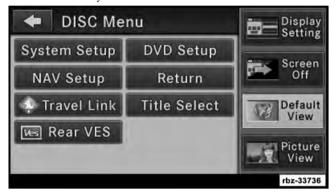

Touch the DVD Setup soft-key to access the DVD Setup menu.

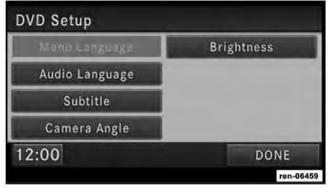

In the DVD Setup menu, you may select Menu Language, Audio Language, Subtitle, Camera Angle, Aspect Ratio, and Brightness settings by pressing the corresponding soft-key. Some of the soft-keys are disabled if the inserted disc does not support the functionality.

# Disc Skipping

Skipping is typically caused by a damaged (scratched) disc. This will result in a 10–second jump forward until the damaged area is passed.

## **Temperature Protection**

If the temperature of the disc reader during operation becomes too high, a popup message will inform the user of an over temperature situation. The unit switches to radio mode until the disc reader temperature has dropped to a normal level.

# Hard Disk Drive Mode (HDD)

The HDD mode gives you access to the audio files on the internal hard disk drive. It functions similar to a CD player, with the exception that the internal HDD can hold more tracks. It can hold over 5000 four minute CD-quality songs (depending on the file size of the encoded files).

Before using the HDD mode, you will need to copy tracks to the internal hard drive.

The files will be stored on the internal hard disk drive and can be used in the HDD mode.

## Copy Audio Disc to Hard-Drive

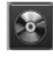

Copy an audio disc to the Hard Disk Drive using the following procedure:

1. Insert a disc.

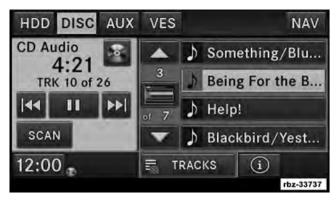

2. Touch the copy soft-key to copy music tracks of the inserted disc to the Hard Disk Drive.

After a short pause, the copy process begins and the audio resumes playback from the start of the track. The copy process continues in the background while the audio plays. The progress is shown in the display. Even if you change to another mode (radio, AUX, etc.) or turn the radio OFF (ignition ON), the copy process will continue in the background.

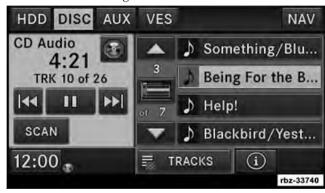

The copy progress is shown in the display.

It is also possible to listen to radio modes during this process. Copying time is greater than 4x the normal playback rate.

NOTE: When copying CD-Audio to HDD, audio files are converted from CD-Audio to AAC. If available, the artist name, album name, cover art, track names and genres are stored with the tracks on the HDD. DVD-Audio cannot be copied to the HDD. If the CD-Audio disc is not recognized by the Gracenote® Music Recognition Service, you can rip the CD-Audio disc on your internet-equipped computer first, then copy the resulting compressed audio files to a USB memory stick. Then insert the USB memory stick in the radio and copy the audio files to the HDD mode.

## Copy WMA/MP3 Files to Hard-Drive

MP3 and WMA formatted compressed audio files from a disc or via USB (e.g., USB stick) can be copied to the Hard Disc Drive.

It is recommended to sort music files into folders.

# Example:

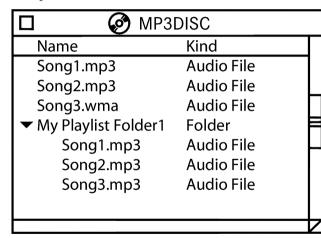

Songs located in the root level (top level) of the disc or USB device are saved on the Hard Disk Drive in a root folder. Songs that are stored in folders on the disc or USB devices are saved to the same folder name on the Hard Disk Drive. Only folders that contain song files are copied to the Hard Disk Drive.

For the example above, the list on the HDD will show the following:

Disc Root Level Songs (Playlist 1)

- Song 1.mp3 (First song in playlist 1)
- Song 2.mp3 (Second song in playlist 1)
- Song 3.wma (Third song in playlist 1)

My Playlist Folder 1 (Playlist 2)

- 01 Song.mp3 (First song in playlist 2)
- 02 Song.mp3 (Second song in playlist 2)

• 03 Song.mp3 (Third song in playlist 2)

# **Copying Complete Disc**

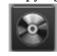

You can copy a complete music disc using the following procedure:

1. Insert a disc with MP3, WMA files.

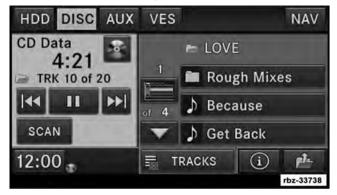

2. Touch the copy soft-key to copy music files of the inserted disc to the hard disk drive.

The copy progress is shown in the display.

You can continue listening to any audio source during the copy process.

### **Selective Song Copying from Disc**

You can select specific songs on a WMA/MP3 disc using the following procedure:

1. Touch the MY FILES hard-key.

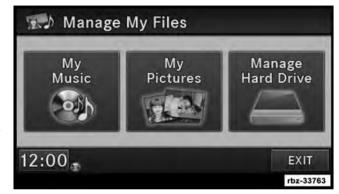

2. Select My Music.

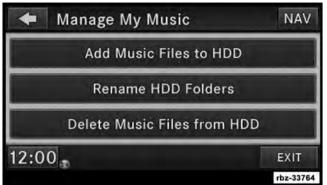

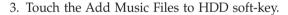

4. Touch the From DISC soft-key in the next screen.

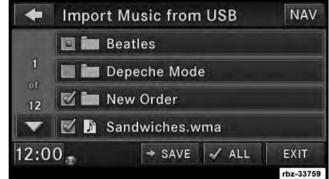

5. Select the folders or titles you would like to copy.

A red check mark indicates the selected songs and/or folders. Touch the check ALL soft-key to select all files and folders at once.

6. Touch the SAVE soft-key to start the copy process.

The copy process is shown on the display. It is possible to listen to radio modes during this process.

If you unplug or eject the media before the copying process is finished, the process will be interrupted. You may restart the copying process by repeating the steps above.

# Copying from USB

1. Insert a USB device.

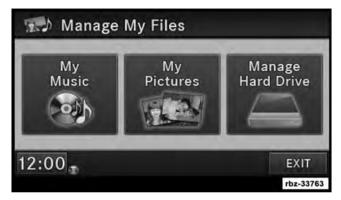

2. Select My Music.

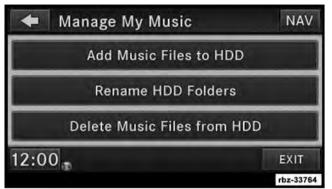

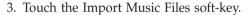

4. Touch the From USB soft-key in the next screen.

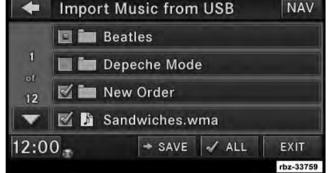

5. Select the folders or titles you would like to copy.

A red check mark indicates the selected songs and/or folders. Touch the ALL soft-key to select all files and folders at once.

6. Touch the SAVE soft-key to start the copy process.

# Playing Audio Files from the Hard Disk Drive

You can play songs directly from the internal hard disk drive.

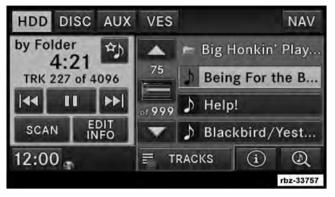

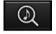

1. Touch the BROWSE soft-key to select an available category.

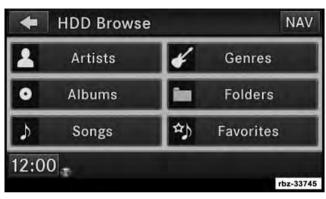

- 2. The radio can sort the files by artist, album, song title, genre or folder name. You can also create links to your favorite songs, artists, albums, genres or folders.
- 3. For this example, touch the Artists soft-key.

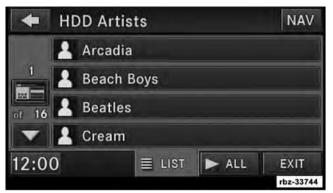

4. Touch the soft-key for the desired artist to list all songs by the artist. Touch the ALL soft-key to play all songs by artist sorted in alphabetical order.

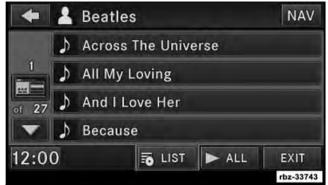

5. Touch the LIST soft-key to toggle the list contents between all songs by the artist and the albums that feature the artist.

# Change a Track

Press the forward arrows soft-key to select the next track on the disc.

Press the rearward arrows soft-key KX to select the start of the current track (while the track is playing) or the previous track (if the current track has just started).

Press and hold the rearward arrows soft-key | to fast rewind through the track.

Press the pause soft-key to pause the playback of the disc.

Press the play soft-key to resume playback of the disc.

# **Tagging Favorite HDD Songs**

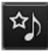

When a song is playing that you want to add to the Favorite Songs list, touch the FAVORITES soft-key.

To view the Favorite Songs list, touch the BROWSE soft-key, then touch the FAVORITES soft-key, next touch the Favorite Songs soft-key.

To begin playback, touch a particular song in the list to begin playback from that song or touch the ► ALL soft-key to play all favorite songs from the top of the list.

# Displaying the Elapsed Time

The elapsed time of the current playing track is displayed in the left center of the screen.

### HDD Menu

While in HDD mode, press the MENU hard-key to access the HDD Menu.

## Random Playback

The random play function plays random tracks from the hard disk drive. Touch the Random soft-key to switch the random play function on or off.

A red check mark indicates the random play function is active.

## Repeat Track

The repeat track function repeats the currently played track. Touch the Rpt. TRK soft-key to switch the repeat track function on or off.

A red check mark indicates the repeat track function is active.

## Favorite Playlists on the Hard Disk Drive

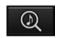

You may save links to favorite playlists in the Favorite Playlists list.

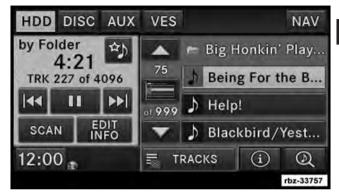

1. While in the HDD mode, touch the BROWSE soft-key to access the Browse Categories menu.

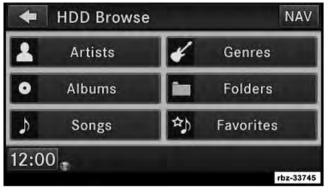

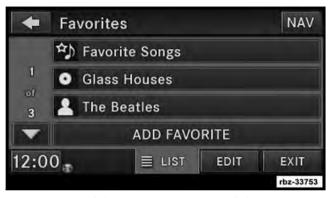

2. Touch the Favorites soft-key to display a list of favorite 3. Touch one of the ADD FAVORITE soft-keys. playlists.

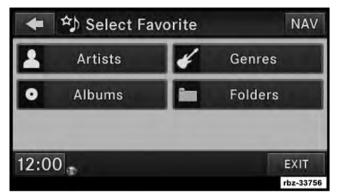

4. Select the type of favorite (Artist, Album, Genre or Folder).

For this example, touch the Genres soft-key.

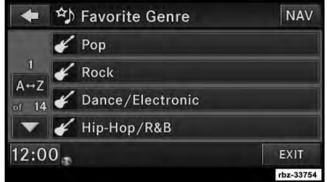

A link to the selected playlist is now saved in the Favorite Playlists list.

**NOTE:** Depending on the type of Favorite you define, the contents of the favorite playlist may change as you add tracks to and remove tracks from the Hard Disk Drive. Deleting a favorite playlist does not remove any files from the hard drive.

You may now edit the list by touching the EDIT soft-key, or exit the list by touching the EXIT soft-key.

### Editing Track Info on the Hard Disk Drive

While a track is playing, touch the EDIT INFO soft-key to edit the tag information for the track. You can change the artist name, track name, album name, album track number, genre and folder name for the track.

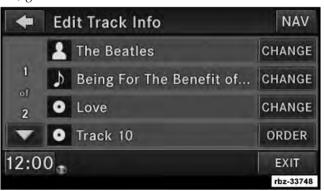

To edit an item press the CHANGE or ORDER button next to the tag item you want to edit. To enter new data for the tag, select an item from the list or press the NEW button to type in a new name. For track reordering, use the soft-keys to move the track to the correct position.

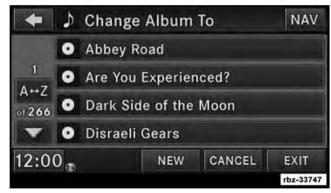

If you change tag information that affects how your HDD playback is sorted, playback may pause briefly and restart from the top of the list.

# Editing Folder Names on the Hard Disk Drive

1. Touch the MY FILES hard-kev.

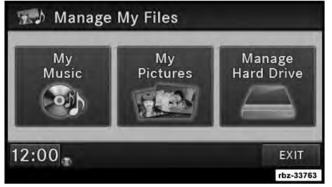

2. Select My Music.

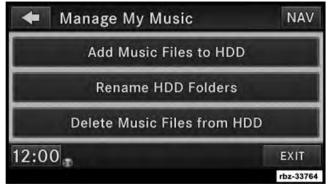

3. Touch the Rename HDD Folders soft-key.

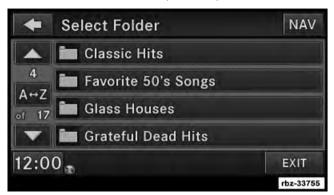

- 4. Touch the folder you want to rename.
- 5. Spell the name of the folder, then touch the SAVE soft-key.

# Deleting Tracks from the Hard Disk Drive

1. Press the MENU hard-key.

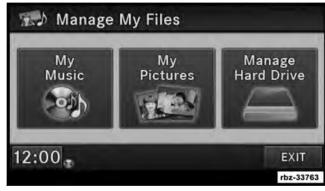

2. Touch the MY MUSIC soft-key.

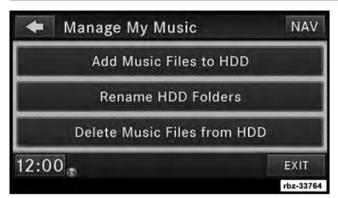

- 3. Touch the Delete Music Files from HDD soft-key.
- 4. Select the folder from which you want to delete tracks.

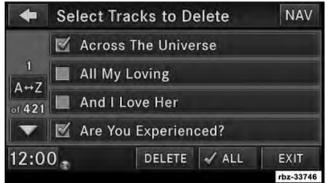

- 5. Select the tracks you want to delete by pressing the track to turn on the red checkmark. If you want to delete all tracks from the folder, the check ALL soft-key.
- 6. After you have selected all of the tracks to delete, touch the DELETE soft-key to permanently remove the files from the Hard Disk Drive.

# Deleting All Files from the Hard Disk Drive

- 1. Press the MENU hard-key on the right side of the radio.
- 2. Touch the System Setup soft-key to access the System Setup menu.
- 3. Touch the Manage HDD soft-key to access the Manage HDD menu.

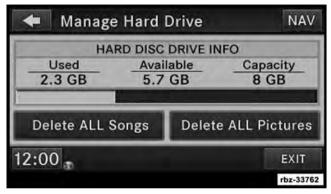

This menu displays the available space on the hard disk drive and allows you to delete pictures and music files.

# **Importing Pictures**

It is possible to import display pictures to the internal hard disk drive. The pictures can be displayed on the right half of the radio screen.

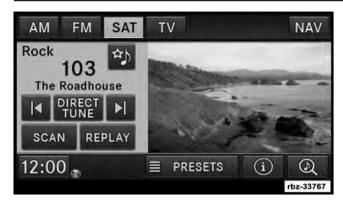

In the default mode, the vehicle brand logo is displayed in the right half of the screen. Press the MENU hard-key on the right side of the radio to access one of the setting menus.

It is recommended to change the picture dimensions on a PC or Digital Camera to 240 by 158 pixels before the import.

NOTE: USB devices (e.g., camera memory USB adaptors, etc.) must comply with the MSD (Mass Storage Device) standard. This USB terminal can provide power to the inserted device. The device's current limitation must be less or equal to 500mA.

1. Touch the MY FILES hard-key to go to the Manage My Files screen.

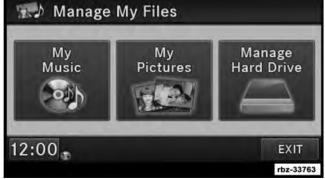

- 2. Insert either a CD or a USB Stick containing your pictures.
- 3. Touch the My Pictures soft-key to get an overview of the images currently stored on the Hard Disk Drive.

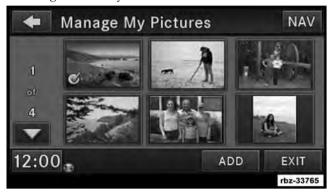

The radio can store 23 user pictures.

4. Touch the ADD soft-key to view the pictures stored on the CD or USB memory stick.

**NOTE:** Depending on the file size of each picture on the CD or USB memory stick, loading the images in the screen may take time.

5. Select the type of media inserted.

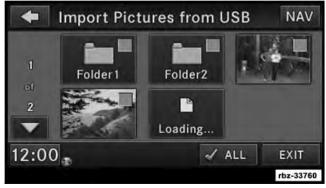

- 6. Use the PAGE ♦ soft-keys to page through a list of pictures and press the picture you would like to import.
- 7. Select which pictures you want to copy. The red checkmark indicates a picture file to copy.

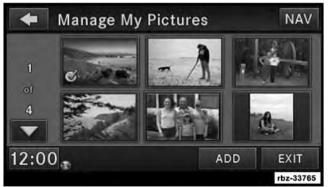

The imported picture is now available in the Manage My Pictures screen.

8. Touch the SAVE soft-key to copy the selected pictures to the Hard Disk Drive.

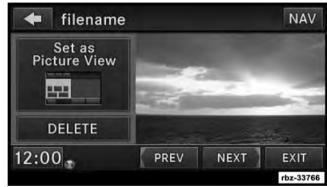

9. Select this picture by pressing the Set as Picture View soft-key. A check mark indicates the currently used picture.

Use the PREV or NEXT soft-key to step through the list of available pictures.

Touch the DELETE soft-key to delete the picture from the hard disk drive.

10. Press the MENU hard-key twice and then touch the Picture View soft-key to enable the picture view.

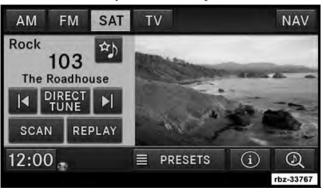

The picture is now displayed on the right half of the screen.

## Uconnect™ Multimedia (REMOTE DEVICES)

# SIRIUS Backseat TV<sup>™</sup> (If Equipped)

Tired of constantly looking for new DVDs to keep your family occupied? Try SIRIUS Backseat TV<sup>TM</sup>, a pioneering service that delivers live TV from three of the best family networks - Nickelodeon<sup>TM</sup>, Disney Channel<sup>TM</sup> and Cartoon Network Mobile<sup>TM</sup> to your backseat 24/7. Your kids will always find new shows to watch. Keep life simple with SIRIUS Backseat<sup>TM</sup>. Your first year of SIRIUS Backseat TV<sup>TM</sup> programming is included.

© 2009 SIRIUS XM Radio Inc. SIRIUS, XM and all related marks and logos are trademarks of SIRIUS XM Radio Inc. and its subsidiaries. All other marks, channel names and logos are the property of their respective owners. All rights reserved. Subscription governed by SIRIUS Terms & Conditions at sirius.com. Prices and programming are provided by SIRIUS and are subject to change. Other fees and taxes apply. SIRIUS Radio U.S. service only available to those at least 18 years of age in the 48 contiguous United States, D.C., & PR. © 2009 Viacom International Inc. All rights reserved. Nickelodeon and all related titles, logos and characters are trademarks of Viacom International Inc. © Disney. DISNEY CHANNEL and The DIS-NEY CHANNEL LOGO are trademarks of Disney Enterprises, Inc. and used with permission. CARTOON NETWORK and the logo are trademarks of and © 2009 Cartoon Network.

### SIRIUS Backseat TV<sup>TM</sup> Mode

SIRIUS Backseat TV<sup>TM</sup> is not available in Canada, Hawaii or Alaska.

Press the RADIO hard-key to display AM FM SAT TV at the top of the screen. Touch the TV soft-key tab to access SIRIUS Backseat TVTM.

In order to receive SIRIUS Backseat TV<sup>TM</sup>, the vehicle needs to be outside with a clear view to the sky. If the

screen shows Acquiring Signal, you might have to change the vehicle position in order to receive a signal. In most cases, the satellite radio does not receive a signal in underground parking garages or tunnels.

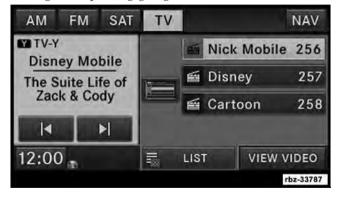

#### **Channel List**

Select LIST to display a list of available video channels. Select HIDE LIST to hide the video channel list.

### View SIRIUS Backseat TV™ on the Radio Screen

**NOTE:** In certain states, to view SIRIUS Backseat TV<sup>TM</sup> on the radio screen, the vehicle must be stopped, and the shifter must be in PARK for vehicles equipped with an automatic transmission. In vehicles equipped with a manual transmission the parking brake must be engaged.

In order to watch the desired video, touch the VIEW VIDEO soft-key.

For vehicles equipped with VES<sup>TM</sup>, refer to the Uconnect<sup>TM</sup> Multimedia/VES<sup>TM</sup> section of the Uconnect<sup>TM</sup> User's Manual on the DVD for additional details.

### SIRIUS Backseat TV<sup>TM</sup> Controls

Touch anywhere on the screen to activate the video controls.

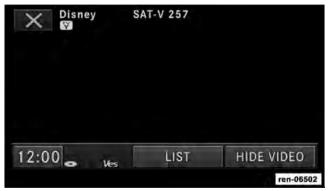

Touch the X soft-key to close the SIRIUS Backseat TV<sup>TM</sup> Controls.

Touch the LIST soft-key to display the channel list. Touch the HIDE VIDEO soft-key to display the TV mode screen.

### Change a Channel

Press the seek up or the seek down soft-keys to play the next or previous available channel.

**NOTE:** Changing a channel on the Backseat TV receiver takes longer than changing the channel on the radio receiver.

Select the SCAN soft-key for a five-second preview of each available channel. Touch the SCAN soft-key again to stop the scan function.

# **Video Program Information**

The channel name, program name and program rating are displayed on the left side of the radio screen.

# Video Entertainment System (VES)™

The radio can remotely control the VESTM. For vehicles equipped with VESTM, refer to the UconnectTM Multimedia/VES<sup>TM</sup> section of the Uconnect<sup>TM</sup> User's Manual on the DVD for additional details.

## Receiving Audio/Video from the VESTM

You can play audio from the VES<sup>TM</sup> through the vehicle's speaker system. If you have a VES<sup>TM</sup> with a video player, you can also see the video on the radio's display, if the vehicle is parked.

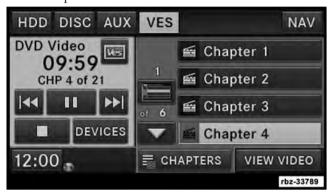

The VES tab becomes available after the VES<sup>TM</sup> system (DVD player if equipped or AUX input present) is turned on. Touch the DEVICES soft-key to select the VES<sup>TM</sup> audio source.

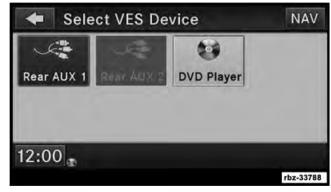

Touch the soft-key of the desired source to play the selection in the vehicle cabin.

Availability of the DVD Player soft-key, the Rear AUX 1 soft-key, and the Rear AUX 2 is based on the type of  $VES^{TM}$  in the vehicle.

DVD Player is not available if there is no DVD player in the VES<sup>TM</sup> or there is no DVD in the player.

A device must be plugged into the AUX jack of the VES<sup>TM</sup> to be available.

A disabled soft-key indicates an unavailable source.

Sending Audio/Video and controlling the VES<sup>TM</sup>. The radio can also control the VES<sup>TM</sup>.

All sources are played through the VES™ headphones.

For vehicles equipped with VES<sup>TM</sup>, refer to the Uconnect<sup>TM</sup> Multimedia/VES<sup>TM</sup> section of the Uconnect<sup>TM</sup> User's Manual on the DVD for additional details.

To access the rear VES™, press the MENU hard-key on the right side of the radio.

Touch the Rear VES soft-key to display the Rear VES Controls.

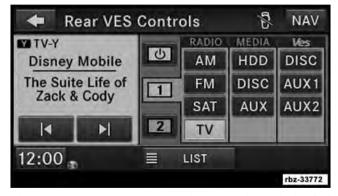

The Rear VES Controls are displayed on the right half of the screen. **NOTE:** Press the HIDE LIST soft-key and/or the CLOSE INFO soft-key, if you cannot see the Rear VES Controls.

The first column controls VES on/off and the headset audio channels 1 or 2.

A VES<sup>TM</sup> headset can listen to either audio Channel 1 or audio Channel 2.

Touch the soft-key tab 1 to select Channel 1. In this example, Channel 1 plays the Disney Mobile TV station audio.

The left half of the screen displays the audio source information which, if FM was chosen for example, a radio frequency such as 93.1 MHz would be displayed.

Touch the PRESETS soft-key to display the selected source details.

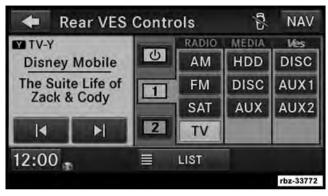

In this case, the FM preset list within the selected tuner is displayed.

You may touch a preset soft-key to change the station, or touch the DIRECT TUNE soft-key to enter a frequency, or press the seek up or seek down soft-keys to change the radio station.

Touch the 2 soft-key tab to set the desired audio source for the second VES<sup>TM</sup> audio channel. In this example Channel 2 plays MEDIA from the

HDD.

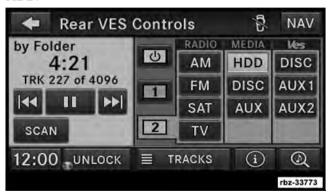

The left half of the screen displays the audio source information which is, in this case, track 227 of a playlist on the HDD.

Touch the TRACKS soft-key to display the selected source details.

In this case, the songs within the selected folder are displayed.

The RADIO column controls the AM/FM tuner and the SAT tuner of the radio and, if equipped, the SAT TV tuner.

### NOTE:

- The radio cannot play both AM and FM at the same time.
- The USB Port modes cannot be accessed by VES Channel 1 or Channel 2

The MEDIA column controls the HDD, DISC, and AUX audio source of the radio.

The VES column controls the DVD Player, Rear AUX 1, and Rear AUX 2 of the VES<sup>TM</sup> system.

### 74 MEDIA CENTER 430/430N (RBZ/RHB)

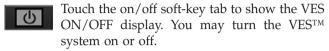

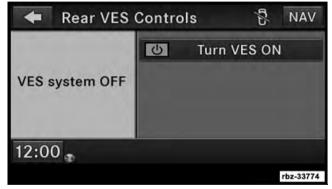

Touch the Turn Rear VES OFF soft-key to shut the VES $^{\text{TM}}$  off.

Touch the Turn Rear VES ON soft-key to turn the VES<sup>TM</sup> on.

### **VESTM LOCK**

Press the LOCK soft-key to disable the controls on the VES<sup>TM</sup> remote control unit. Once the VES<sup>TM</sup> is locked, it is not possible to use the VES<sup>TM</sup> controls or the VES<sup>TM</sup> remote control.

### VESTM UNLOCK

Press the UNLOCK soft-key to enable the controls on the VES<sup>TM</sup> remote control unit.

# Playing a Video DVD for the Rear VES™

1. To view a DVD video on the rear VES™ radio screen, insert a video DVD into the radio.

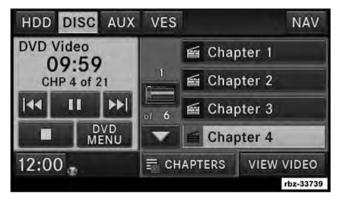

The playback starts automatically after the DVD video is recognized by the disc drive.

2. Press the MENU hard-key on the right side of the radio.

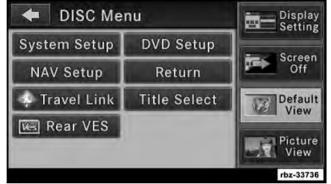

If there is no external DVD player installed in the vehicle, make sure the rear VES video screen is down so it will turn on automatically and begin playing the video. If the VES screen is already on, the video mode automatically changes to play the DVD Video. If there is an external DVD player installed in the vehicle, you will need to change the VES screen mode manually.

### 76 MEDIA CENTER 430/430N (RBZ/RHB)

- 3. Touch the Rear VES soft-key to display the Rear VES Controls.
- 4. Touch the 1 soft-key tab to select audio Channel 1.

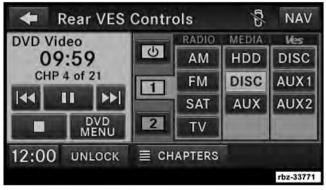

- 5. Touch the DISC soft-key to select the media mode.
- 6. The video will begin playback automatically.

# To view SIRIUS Backseat TV<sup>TM</sup> on the rear VES<sup>TM</sup> screen

1. Press the MENU hard-key on the right side of the radio.

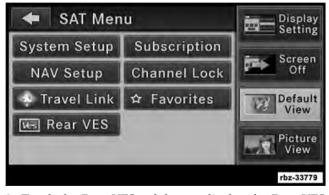

2. Touch the Rear VES soft-key to display the Rear VES Controls

3. Touch the 1 soft-key tab to select audio Channel 1.

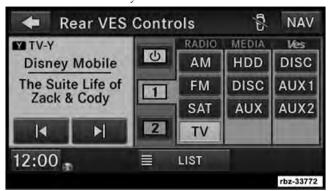

- 4. Touch the TV soft-key in the RADIO column to select the SIRIUS Backseat TV<sup>TM</sup> receiver.
- 5. Use the  $\square$  and  $\square$  to change the channel, or press the LIST soft-key to view the available channels.

# **License Agreements**

# **Dolby Digital License Agreement**

Manufactured under license from Dolby Laboratories.

Dolby, MLP Lossless and the double-D are trademarks of Dolby Laboratories.

# **Rovi Corporation License Agreement**

This product incorporates copyright protection technology that is protected by U.S. patents and other intellectual property rights. Use of this copyright protection technology must be authorized by Rovi Corporation, and is intended for home and other limited viewing uses only unless otherwise authorized by Rovi Corporation. Reverse engineering or disassembly is prohibited.

### **USB** Connector

It is possible to copy audio files or pictures files to the radio Hard Disk Drive, or play audio files directly from the USB device just like a music disc. The USB connector is covered by a small cover, which protects the connector from dust or damage.

**NOTE:** USB devices (e.g., camera memory USB adaptors, etc.) must comply with the MSD (Mass Storage Device) standard. This USB terminal can provide power to the inserted device. The current draw from these devices must be limited to 500mA or less.

The transfer speed for this USB connector is approximately two megabytes per second.

MP3 player devices cannot be controlled through the USB connector. Some player devices save music files in other formats, which cannot be played in this radio. Some copy-protected music (e.g., downloads from the internet) cannot be played on this radio.

# **Compatible Devices**

Please see your authorized dealer or visit www.chrysler.com, www.jeep.com, www.dodge.com or www.ramtrucks.com for supported devices.

**NOTE:** Some MP3 Players do not allow songs to be copied into other devices.

# How to Open the Cover

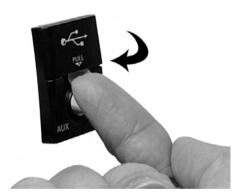

1. Place your finger under the pull arrow.

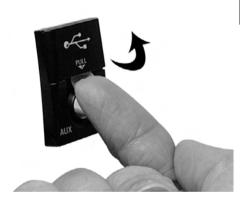

### 2. Pull forward.

**NOTE:** The flap is attached and should not be removed! Do not pull off of the frame. Do not use a tool (e.g., screw-driver, nail file, etc.) to open the flap, as this could cause damage to the face of the radio.

### How to Close the Cover

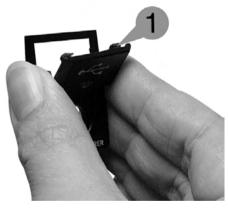

1. Using your thumb and index finger, grasp the flap. Notice the hooks (1), which must first be inserted into the frame.

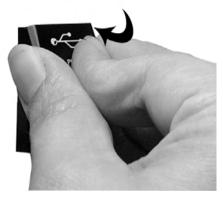

2. Hook the top hooks (1) into the frame first.

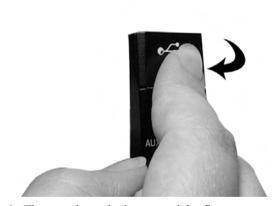

3. Then push on the bottom of the flap to secure in place.

### **CAUTION!**

Never force any connector into the ports of your radio. Make sure your connectors are the identical shape, size and orientation before you connect.

# Audio Jack (AUX) Mode

The Audio Jack connector allows you to connect the headset output of an audio device (e.g., MP3 player) to the radio. The audio of the connected device will then be played through the radio sound system.

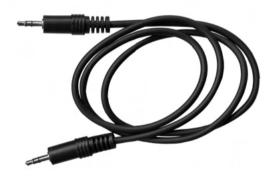

Connect a 3.5 mm *stereo* mini-jack cable as shown above (not provided with the radio) to the Audio Jack connector on the radio and to the earphone connector of your audio device.

The display will switch automatically to the AUX mode when a 3.5 mm *stereo* mini-jack cable has been connected. The radio screen will revert back to the last tuner mode when the cable is unplugged.

To change radio modes while the cable is connected to the unit, press the MEDIA hard-key to display the AUX tab. Touch the AUX tab to return to the AUX mode.

Adjust the volume with the ON/OFF VOLUME rotary knob or with the volume of the attached device.

The control of the external device (e.g., selecting playlists, play, fast forward, etc.) cannot be provided by the radio; use the device controls instead.

**NOTE:** Inserting of a *mono* jack will result in improper audio playback.

### **USB Port (If Equipped)**

The USB Port in the center console or upper glove box (depending on the vehicle) gives you access to the audio files on the external iPod® or USB device through the AUX Mode. It functions as a remote control for the currently connected audio devices mobile digital device, and you can play audio from the audio device through the vehicle's speaker system.

Before using the AUX mode, you will need to connect your audio device to the USB port. (See the UNIVERSAL CUSTOMER INTERFACE (UCI) 1.0 section in your vehicle's Owner's Manual on the DVD or the iPod® Control section in your User Guide for instructions.)

NOTE: The files will not be stored on the internal hard disk drive and cannot be used in the HDD mode.

**NOTE:** It is recommended you use the latest available software for your iPod® and iTunes.

See manufacturer's website updates: the for http://www.apple.com/support/ipod/.

### Playing Audio Files from the Audio Device

You can play songs directly from the iPod® or external USB device.

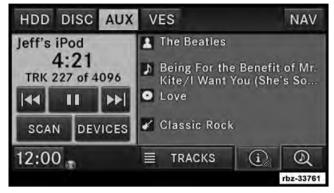

Touch the TRACKS soft-key to display a list view.

Touch the soft-key with the desired list item to select and play the item.

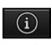

Touch the INFO soft-key to display the track information, press the soft-key again to close the display.

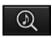

Touch the BROWSE soft-key to browse by categories.

# Select an iPod® or external USB Category

The radio can sort the files by playlists, by song names, by artists, by composers, by genres, by albums, by podcasts or by audio books, if available on your device.

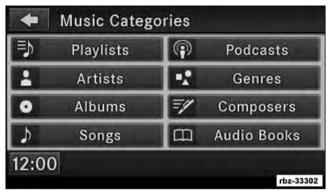

Touch the Artists soft-key for this example.

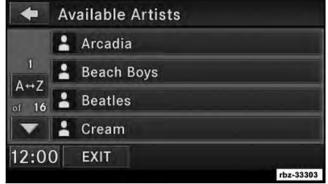

Touch a soft-key with the desired artist's name to play songs from this artist.

Touch the PLAY ALL soft-key to play songs from all available artists.

Touch the PAGE UP or PAGE DOWN soft-key to navigate through the list of artists.

### **Using Voice Command**

You can list Artists, Playlists, Albums, Songs, Podcasts, Genres, Composers and Audio Books in the main page by using Voice Command.

To list categories, press the Voice Command (YVR hard key and wait for the confirmation beep and say list Album (or any other category).

# List Jump

If you encounter a very long list, it may be helpful to touch the A<>Z soft-key to go to the List Jump menu.

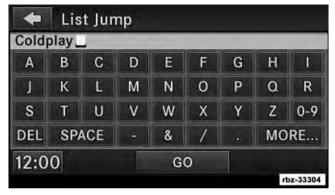

For this example, we entered the first letter of the desired artist.

Touch the GO soft-key to jump to the desired artist.

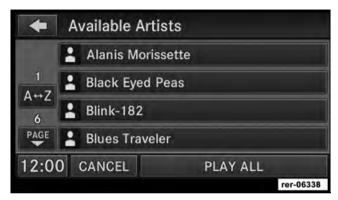

Touch a soft-key with the desired artist's name to play songs from this artist.

# Change a Track

Press the forward arrows soft-key \(\mathbb{D}\)\(\begin{array}{c}\) to select the next track on the disc.

Press and hold the forward arrows soft-key  $\bowtie$  to fast forward through the track.

Press the rearward arrows soft-key  $\mathbb{K}$  to select the start of the current track (while the track is playing) or the previous track (if the current track has just started).

Press and hold the rearward arrows soft-key  $\mathbb{K}$ 1 to fast rewind through the track.

### Pause

Touch the PAUSE soft-key to pause the playback.

# Play

Touch the PLAY soft-key to start the playback.

# Displaying the Elapsed Title Time

The elapsed title time of the currently playing track is displayed on the left side of the screen.

### Scan Search

Touch the SCAN soft-key.

The first few seconds of each individual track will be played in succession for 10 seconds each.

Select the STOP SCAN soft-key to stop the scan function.

### Track Info

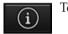

Touch the INFO soft-key.

Information on the currently playing track, if available, will be displayed on the right half of the screen.

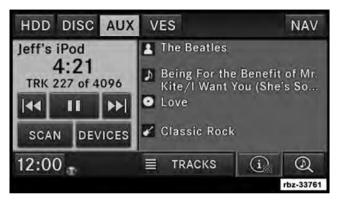

### **AUX Menu**

While in AUX mode, press the MENU hard-key to access the AUX Menu.

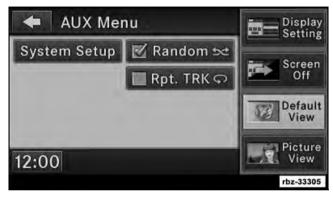

# Random Playback

The random playback function plays random tracks from the audio device. Touch the Random soft-key to switch the random play function on or off.

A red check mark indicates the random play function is active.

# Repeat Track

The repeat track function repeats the currently played track. Touch the Rpt. TRK soft-key to switch the repeat track function on or off.

A red check mark indicates the repeat track function is active.

# Bluetooth Streaming Audio (BTSA)

Music can be streamed from your cellular phone through Uconnect<sup>TM</sup> Phone and played through the vehicles sound system.

# Controlling BTSA using the radio

To get into the BTSA mode, press the MEDIA hard-key and then press the AUX soft-key. Or press the Voice Command ((SVR hard key and after the confirmation beep say Bluetooth Streaming Audio.

# Play Mode

When switching to BTSA mode, some audio devices will start playing music directly through the vehicles sound system. However, some devices require the music to be initiated on the device before it will stream through Uconnect Phone<sup>TM</sup>.

Seven devices can be paired to Uconnect<sup>TM</sup> Phone, but just one can be selected and played at a time.

# Selecting a different audio device

- 1. Press the Uconnect™ Phone ► hard-key.
- 2. After the "Ready" prompt and the following beep, say "Setup", then "Select Audio Devices."
- 3. You can say the name of the Audio Device to select or say "List Audio Devices" to have Uconnect<sup>TM</sup> Phone list the available devices.

You can also select a different audio device in the Select AUX Device screen. Touch the icon (insert graphic) to enter the Select AUX Device screen. The currently playing device is highlighted, you can touch and select a different device.

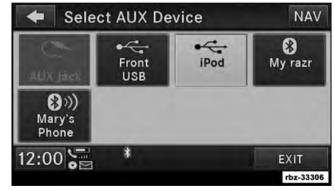

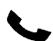

Uconnect<sup>TM</sup> Phone is a voice-activated, handsfree, in-vehicle communications system.

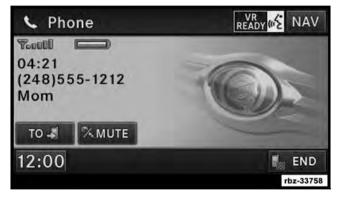

The Uconnect<sup>TM</sup> system is fully integrated with the vehicle's audio system. The radio display will be used for visual prompts from the Uconnect<sup>TM</sup> system such as phone battery status, signal strength, caller ID, and call type.

**NOTE:** Your phone may not support all available Uconnect<sup>TM</sup> features.

For vehicles equipped with VESTM, refer to the Uconnect<sup>TM</sup> Phone section of the Uconnect<sup>TM</sup> User's Manual on the DVD for Uconnect<sup>TM</sup> Phone system operating instructions.

For vehicles not equipped with VES<sup>TM</sup> refer to your vehicle Owner's Manual on the DVD for Uconnect™ Phone system operating instructions.

# **Voice Command (If Equipped)**

For vehicles equipped with VES<sup>TM</sup>, refer to the Uconnect<sup>TM</sup> Multimedia/Voice Command section of the Uconnect<sup>TM</sup> User's Manual on the DVD for Voice Command system operating instructions.

For vehicles not equipped with VES<sup>TM</sup>, refer to your vehicle Owner's Manual on the DVD for Voice Command system operating instructions.

# NAVIGATION (Media Center 430N Only)

# Safety Precautions and Important Information

Read this information carefully before starting to operate the navigation system and follow the instructions in this manual. Neither Chrysler Group LLC nor Garmin shall be liable for problems or accidents resulting from failure to observe the instructions in this manual.

### ♠ WARNINGS

To prevent injury or fire, take the following precautions:

- To prevent a short circuit, never put or leave any metallic objects (such as coins or metal tools) inside the unit.
- Do not watch or fix your eyes on the unit's display when you are driving for any extended period.

Failure to avoid the following potentially hazardous situations could result in an accident or collision resulting in death or serious injury.

When navigating, carefully compare information displayed on the navigation system to all available navigation sources, including information from street signs, visual sightings, and maps. For safety, always resolve any discrepancies or questions before continuing navigation. Always operate the vehicle in a safe manner.

Do not become distracted by the navigation system while driving, and always be fully aware of all driving conditions. Minimize the amount of time spent viewing the screen of the navigation system while driving.

Do not enter destinations, change settings, or access any functions requiring prolonged use of the navigation system controls while driving. Stop your vehicle in a safe and legal manner before attempting such operations.

Keep the system volume at a low enough level to be able to hear outside noises while driving. If you can no longer hear outside noises, you may be unable to react adequately to the traffic situation.

This may cause accidents.

The navigation system will not display the correct current position of the vehicle the first time it is used after purchase, or if the vehicle battery is disconnected. GPS satellite signals will soon be received, however, and the correct position will be displayed.

Be careful of the ambient temperature. Using the navigation system at extreme temperatures can lead to malfunction or damage. Also note that the unit can be damaged by strong vibration, by metal objects, or by water getting inside the unit.

### **↑** CAUTIONS

Failure to avoid the following potentially hazardous situations may result in injury or property damage.

The navigation system is designed to provide you with route suggestions. It does not reflect road closures or road conditions, weather conditions, or other factors that may affect safety or timing while driving.

Use the navigation system only as a navigational aid. Do not attempt to use the navigation system for any purpose requiring precise measurement of direction, distance, location, or topography.

The Global Positioning System (GPS) is operated by the United States government, which is solely responsible for its accuracy and maintenance. The government system is subject to changes that could affect the accuracy and performance of all GPS equipment, including the navigation system.

Although the navigation system is a precision navigation device, any navigation device can be misused or misinterpreted and, therefore, become unsafe.

### IMPORTANT INFORMATION

### Vehicle Battery Preservation

This navigation system can be used when the ignition key is turned to ON or ACC. To preserve the battery, however, it should be used with the engine running whenever possible. Using the navigation system for a long time with the engine switched off can cause the battery to run down.

# Map Data Information

One of our goals is to provide customers with the most complete and accurate cartography that is available to us at a reasonable cost. We use a combination of governmental and private data sources, which we identify in product literature and copyright messages displayed to the consumer. Virtually all data sources contain some inaccurate or incomplete data. In some countries, complete and accurate map information is either not available or is prohibitively expensive.

# **Getting Started**

To access the Navigation system on your Media Center radio, touch the NAV soft-key in the upper right corner of the screen during any RADIO or MEDIA mode.

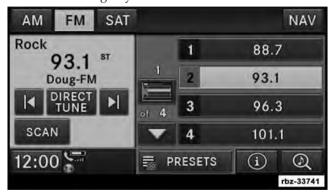

### Help When You Need It

The first time you use your navigation system, you need to set up your system. The Help menu provides additional information

Touch **Tools** then **Help** to get more information about using your navigation system. Touch a category to view information about a topic.

1. Touch **Tools** then touch **Help**.

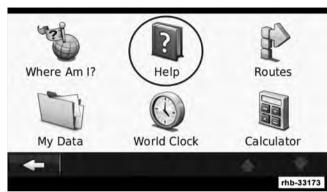

# 2. To search the Help topics for a keyword, touch Search. Finding a Point of Interest

| Settings        |           |
|-----------------|-----------|
| Where To?       |           |
| Favorites       |           |
| Мар             |           |
| <b>←</b> Search | rhb-33174 |

# Find It and Go!

The Where To? page provides several different categories for you to use when searching for addresses, cities, and other locations. The detailed map loaded in your navigation system contains millions of points of interest, such as restaurants, hotels, and auto services.

1. Touch Where To?.

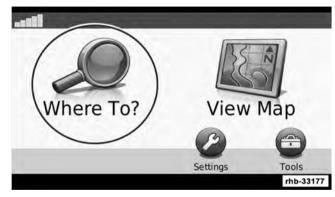

### 98 MEDIA CENTER 430/430N (RBZ/RHB)

2. Select a category.

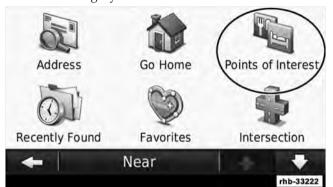

3. Select a subcategory.

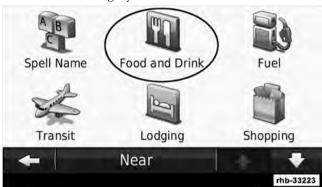

4. Select a destination.

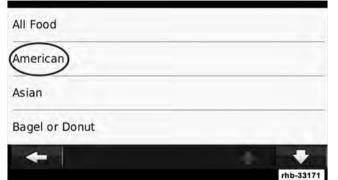

5. Select a place.

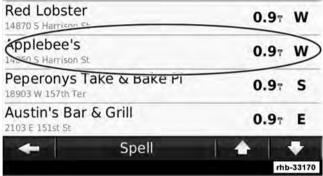

6. Touch **Go!**, or touch Press for More to see the Review page.

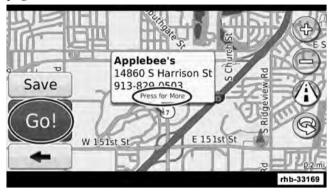

# **Following Your Route**

Your route is marked with a magenta line. As you travel, your navigation system guides you to your destination with voice prompts, arrows on the map, and directions at the top of the map. The upper-left corner indicates the

distance to your next maneuver. If you depart from the original route, your navigation system recalculates the route and provides new directions.

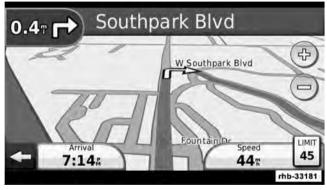

Your route is marked with a magenta line.

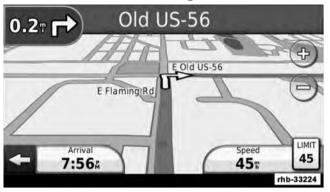

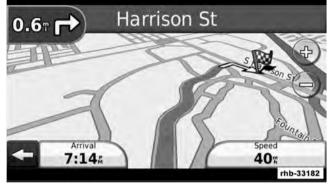

A checkered flag marks your destination.

Follow the arrows.

# Adding a Via Point

You can add a stop (Via Point) to your route. The navigation system gives you directions to the stop and to your final destination.

- 1. With a route active, touch (back icon) and then touch Where To?.
- 2. Search for the extra stop.
- 3. Touch Go!.
- 4. Touch **Add As a Via Point** to add this stop before your destination.

### Taking a Detour

If a road on your route is closed, you can take a detour.

- 1. With a route active, touch -
- 2. Touch Detour.

The navigation system attempts to get you back on your original route as quickly as possible. If the route you are currently taking is the only reasonable option, the navigation system might not calculate a detour.

# Stopping the Route

- 1. With a route active, touch -
- 2. Touch Stop.

### **Custom POIs (Points of Interest)**

You can manually load custom points of interest (POI) databases, available from various companies on the Internet. Some custom POI databases contain alert information for points such as safety cameras and school zones. The navigation system can notify you when you approach one of these points.

NOTE: Garmin and Chrysler Group LLC are not responsible for the consequences of using a custom POI database, or for the accuracy of the safety camera or other custom POI databases.

After downloading a POI database to your computer, use the Garmin POI Loader to install the POIs onto a DVD or USB memory stick. The POI Loader is available at www.garmin.com/products/poiloader. The DVD or USB memory stick will be used to load the POIs to your navigation system.

**NOTE:** Each time you load custom POIs to the navigation system, any other custom POIs already saved in the system will be overwritten.

# **Loading Custom POIs**

1. Using the POI Loader, create and save a POI.gpi file to your computer.

- 2. Create a folder on a blank DVD or USB memory stick titled Garmin. For example, if your DVD or USB memory stick is listed as drive D on your computer, the folder would be D.\Garmin
- 3. Create a folder within the Garmin folder named Poi (D:\Garmin\POI).
- 4. Copy the POI.gpi file to the Garmin\Poi folder on the DVD or USB Stick (D:\Garmin\Poi\POI.gpi).
- 5. Insert the DVD or USB stick into the radio. The navigation application will display a message that custom POIs are ready to be copied.
- 6. Touch Yes.

# **Finding Custom POIs**

To view a list of the custom POIs loaded in your navigation system:

1. Touch Where To?.

# 104 MEDIA CENTER 430/430N (RBZ/RHB)

- 2. Then touch Extras.
- 3. Lastly, touch **Custom POIs**.

### **Deleting Custom POIs**

To delete all custom POIs from your navigation system:

- 1. Touch Tools.
- 2. Touch **My Data**.
- 3. Touch Custom POIs.
- 4. Touch Delete All.
- 5. Lastly, touch Yes to confirm.

### Where To?

The Where To? page provides several different categories you can use to search for locations.

# **Searching Near Another Location**

Your navigation system automatically searches for places near your current location.

- 1. Touch Where To?, then touch Near.
- 2. Select an option:
  - Where I Am Now search near your current location.
  - A Different City search near the city you enter.
  - A Recent Destination search near a recent destination.
  - A Favorite Destination search near a favorite destination.
  - My Current Route search along your route.
  - My Destination search near your current destination.
- 3. Touch **OK**.

# **Go! Page Options**

Touch an item in the search results list to view the Go! page.

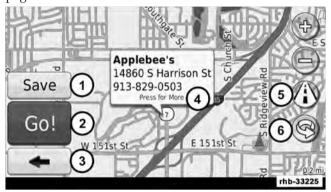

- 1. Touch to save this location to your Favorites.
- 2. Touch to create a turn-by-turn route to this location.
- 3. Touch to return to the previous page.

4. Touch Press for More to view more information about the location.

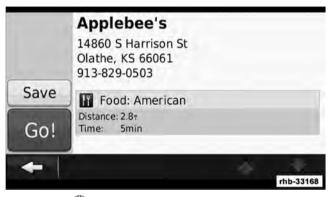

- 5. Touch **(1)** to switch between a 3D (three-dimensional) map and a 2D (two-dimensional) map.
- 6. Touch less to rotate the viewing angle in 3D view.

### 106 MEDIA CENTER 430/430N (RBZ/RHB)

# Finding an Address

The steps to find an address can vary depending on the maps that are loaded on your navigation system. Not all map data provides postal-code searching.

- 1. Touch Where To?, then touch Address.
- 2. Touch  $Change\ State/Country\$ , if necessary.
- 3. Touch Search All.

### OR

Touch **Spell City**. Enter the city using the keyboard, and touch **Done**. Select the city.

- 4. Enter the number of the address, and touch **Done**.
- 5. Enter the street name, and touch **Done**.

- 6. Select the correct street in the list, if necessary.
- 7. Touch the address, if necessary.

# Finding a Place by Spelling the Name

If you know the name of the location you are looking for, you can spell it using the on-screen keyboard. You can also enter letters contained in the name to narrow the search.

- 1. Touch Where To? , then touch Points of Interest and then Spell Name.
- 2. Using the on-screen keyboard, enter letters in the name.
- 3. Touch **Done**.

### Using the On-Screen Keyboard

When an on-screen keyboard appears, touch a letter or number to enter it.

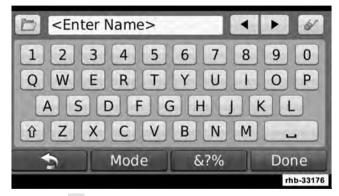

- Touch 🗀 to add a space.
- Touch ◀ and ▶ to move the cursor.

- Touch 🖋 to delete the character, or touch and hold to delete the entire entry.
- Touch to select words you have recently typed and selected.
- Touch Mode to change the keyboard language mode.
- Touch 67% to enter special characters.

### Finding Places in a Different Area

You can search for locations in a different area, such as a different city or near your destination.

- 1. From the subcategories list, touch **Near**.
- 2. Select one of the search options.

### Narrowing Your Search

To narrow your search, you can search near a different city.

- 1. Touch Where To?, then touch Near.
- 2. Touch A Different City.
- 3. Enter part of the name, and touch **Done**.

### **Favorites**

You can save all of your favorites places in Favorites. You can also save your home location in Favorites.

### Saving Places You Find

1. After you have found a place you want to save, touch **Save** on the Go! page.

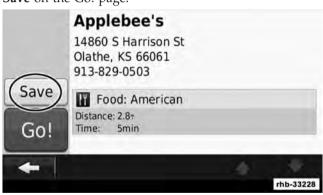

2. Touch **OK**. The place is saved in Favorites.

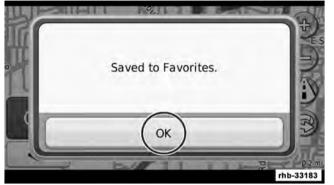

### **Saving Your Current Location**

- 1. Touch View Map.
- 2. Touch .

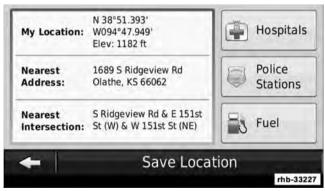

3. Touch **Save Location** to save your current location.

### 110 MEDIA CENTER 430/430N (RBZ/RHB)

### **Setting a Home Location**

You can set a Home Location for the place you return to most often.

- 1. Touch Where To? , then touch Go Home.
- 2. Select an option.
  - Enter My Address enter an address for the location using the on-screen keyboard.
     Use my current location sets your current location
  - as your Home Location.
  - Choose from Recently Found select a location from your recently found locations.

After you set your Home Location, touch Where To?, then touch Go Home.

### **Finding Saved Places**

- 1. Touch Where To?.
- 2. Touch **Favorites**.
- 3. Touch a category. Your saved locations are listed.

### **Editing Saved Places**

- 1. Touch Where To?, then touch Favorites.
- 2. Touch the location you want to edit.
- 3. Touch Press for More.
- 4. Touch Edit.
- 5. Touch the item you want to edit.
  - Change Name enter a new name for the location using the on-screen keyboard.
  - Change Map Symbol touch a new symbol.

- Change Phone Number enter a phone number, and touch Done.
- Change Categories create or change the category in which this location is saved.

### **Deleting a Favorite**

- 1. Touch Tools , then touch My Data.
- 2. Touch Delete Favorite(s).
- 3. Select the Favorite to delete.
- 4. Touch Delete.

### **The Main Pages**

This section provides details about the Map Page, the Trip Computer, the Turn List, Lane assist, and the GPS Info Page.

### Viewing the Map Page

Touch **View Map** to open the map. Touch an area of the map to see additional information, as shown below. The vehicle icon shows your current location.

- 1. Distance to the next turn. Touch to view and hear next turn details. Lane assistance also displays in this area.
- 2. While navigating a route, touch the text bar to open the Turn List.
- 3. Touch 🕹 to zoom in.
- 4. Touch 😑 to zoom out.
- 5. Touch to change the data field.
- 6. Touch the **Speed** data field to open the Trip Computer.
- 7. Touch **\( \)** to view the Where Am I? page.

#### NOTE:

- A speed limit icon may appear as you travel on major roadways. This icon displays the current speed limit of the roadway.
- The speed limit icon function is for information only and does not replace the driver's responsibility to abide by all posted speed limits and to use safe driving judgment at all times. Chrysler Group LLC and Garmin shall not be responsible for any traffic fines or citations that the user may receive for failing to follow all applicable traffic laws.

### **Trip Computer**

The Trip Computer displays your current speed and provides helpful statistics about your trip. To view the Trip Computer, touch the Speed field on the Map page.

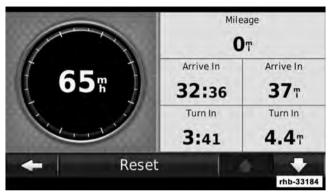

### **Resetting Trip Information**

If you want accurate trip information, reset the trip information before beginning a trip. Touch **Reset** to reset the information on the Trip Computer page.

#### Turn List

When you are navigating a route, the Turn List displays turn-by-turn instructions for your entire route and the distance between turns. Touch the text bar on the top of the Map page to view the Turn List. Touch a turn on the list to view the Next Turn page for that turn. Touch Show Map to view the entire route on the map.

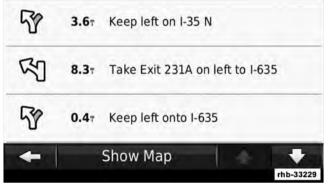

### **Next Turn Page**

When you are navigating a route, the Next Turn page shows the turn on the map and the distance and time left before you reach the turn. To view an upcoming turn on the map, touch the upperleft corner of the Map page, or touch any turn on the Turn List page.

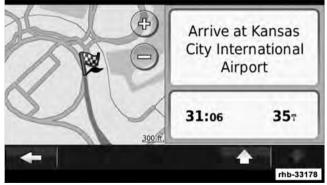

### Lane Assist Page

When available, the Lane Assist page may display a view of the upcoming junction and in which lane you should be driving. To view the Lane Assist page, touch the upper-left corner of the Map page. You can also access the Lane Assist page from the Next Turn page.

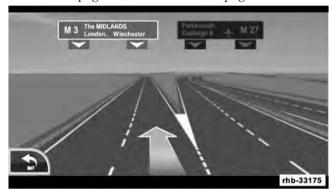

### **GPS Info Page**

From the Nav Menu page, touch in the upper left corner to view the GPS Info page.

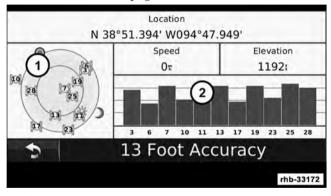

- 1. Sky view
- 2. Satellite signal-strength bars

The sky view shows the satellites you are receiving. The satellite signal-strength bars indicate the strength of each satellite you are receiving. A solid bar indicates that the GPS satellite is ready for use.

### **Creating and Editing Routes**

This section describes how to create and customize your routes.

### Creating a New Custom Route

- 1. Touch Where To? (or Tools).
- 2. Touch Routes.
- 3. Touch New.
- 4. Touch Add New Start Point.
- 5. Find a location for your starting point, and touch **Select**.
- 6. Touch Add New Start Point.

- 7. Find a location for your ending point, and touch **Select**.
- 8. Touch + to add another location to your route. Touch to remove a location.
- 9. Touch **Next** to calculate your route and view it on the map. Touch **Save** to save your changes.

### **Editing Custom Routes**

Touch Where To? (or Tools), then touch Routes.

- 1. Select the route you want to edit.
- 2. Touch Edit.
- 3. Touch the item to edit.
  - Change Name enter a new name, and touch Done.
  - Add or Remove Points add or remove points from the route.

### 116 MEDIA CENTER 430/430N (RBZ/RHB)

- Manually Reorder Points change the order of 6. Touch Save. points along your route.
- Optimally Reorder Points automatically order the points.

Your changes are saved automatically when you exit any

- Recalculate recalculates the route.
- Delete remove this route.

of the route edit pages.

### Saving and Modifying the Active Route

- 1. Touch Where To? (or Tools), then touch Routes.
- 2. Touch Active Route.
- 3. Touch Add or Remove Points.
- 4. Add, remove or reorder the points.
- 5. Touch Next.

### Navigating a Saved Route

- 1. Touch Where To? (or Tools), then touch Routes.
- 2. Touch the route you want to navigate, and touch **Go!**.

### **Deleting All Saved Routes**

- 1. Touch **Tools**.
- 2. Touch My Data.
- Touch Deleted Selected Route(s).
- 4. Touch Select All.
- 5. Lastly, touch **Delete**.

### **Stopping Your Route**

With a route active, touch \_\_\_\_, then touch Stop.

### Adding a Detour to a Route

If a road on your route is closed or congested with traffic, you can take a detour.

1. With a route active on the Main Map, touch -

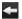

2. Touch Detour.

The navigation system attempts to get you back on your original route as quickly as possible. If the route you are currently taking is the only reasonable option, the navigation system might not calculate a detour.

### **Customizing the Settings**

This section describes how to customize the settings of your GPS navigation system

### **Customizing the Navigation System**

- Touch Settings.
- 2. Touch the setting you want to change.

3. Touch the button above the setting name to change it.

### Changing the System Settings

Touch Settings, then touch System.

- **GPS Simulator** enable the simulator to turn off the GPS mode and simulate navigation.
- Keyboard Layout select keyboard layout.
- **About** display the software version number, the unit number and the unit ID number.
- **Restore** restore the original system settings

### Changing the Map Settings

Touch **Settings**, then touch **Map**.

- Map Detail adjust the amount of detail shown on the map. More detail may cause the map to redraw slower.
- Map View select a map perspective.

#### 118 MEDIA CENTER 430/430N (RBZ/RHB)

- Vehicle touch Change to change the icon used to display your position on the map. Touch the icon you want to use, and touch OK.
- **Trip Log** show or hide the log of your travels. To clear your trip log:
  - 1. Touch Tools.
  - 2. Touch My Data.
  - 3. Lastly, touch Clear Trip Log.
- Map Data Layout select Standard to display the default data fields on the Map. Select More Data to display additional, customizable data fields on the left side of the map.
- Info view the maps loaded on your navigation system and their version. Touch a map to enable (check mark) or disable (no check mark) that map.
- **Restore** restore the original map settings.

### Changing the Navigation Settings

Touch Settings, then touch Navigation.

- Route Preference select a preference for calculating your route.
- **Avoidances** select the road types you want to avoid or you would prefer to use on your routes.
- **Restore** restore the original navigation settings.
- Voice Prompts turn voice prompts on or off.

# Adjusting the Display Settings Touch Settings, then touch Display.

- Color Mode select Day for a light background,
   Night for a background, or Auto to automatically switch between the two.
- Restore restore the original display settings.

# Touch **Settings** , then touch **Time**. • **Time Format** – select a 12–hour, 24–hour or UTC time

- format.
- **Current Time** select **Automatic** to update the time automatically. When Automatic is not selected, you can adjust the time in 15–minute increments.
- **Restore** restore the original time settings.

# Setting the Languages Touch Settings , then touch Language.

- Voice Language select a voice.
- **Keyboard** select the keyboard for your language. You can also change the keyboard language mode from any keyboard by touching the **Mode** button.
- **Restore** restore the original languages.

### SIRIUS Travel Link (Media Center 430N Only)

Now, in addition to delivering over 130 channels of the best sports, entertainment, talk and 100% commercial-free music, SIRIUS now offers premium infotainment services that work in conjunction with compatible navigation systems.

To access SIRIUS Travel Link, press the MENU hard-key then touch the Travel Link soft-key.

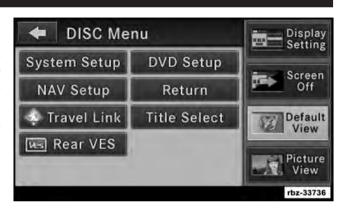

SIRIUS Travel Link brings a wealth of useful information into your vehicle and right to your fingertips:

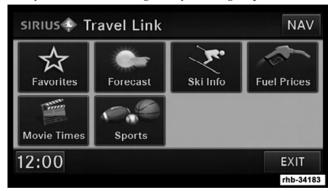

#### Weather

- View detailed current conditions at your current location.
- Check extended 12-hour and 5-day forecasts.

 Store a favorite location for quick access to weather conditions and forecasts.

#### Ski Info

- View ski and snowboarding conditions at ski resorts.
- Store a favorite location for quick access to snow conditions.

#### **Fuel Prices**

- Check detailed price information for fuel stations near your current location.
- Sort the list of closest fuel stations by price, distance or alphabetically.
- Route to selected fuel station.
- Store a favorite fuel station for quick access to pricing.

### **Movie Listings**

- Check which movies are playing at theaters near your current location.
- Sort the list of theaters by distance or alphabetically.
- Show movie titles, start times, ratings, run length, and summaries.
- Store a favorite theater for quick access to schedules.

### **Sports Scores**

- View scores and upcoming events for all major sports.
- Store your favorite teams for quick access to the scores and schedules.

**NOTE:** SIRIUS Travel Link data services subscription is separate from your SIRIUS Satellite Radio (audio) subscription.

#### **CAUTION!**

Neither SIRIUS nor Chrysler Group LLC is responsible for any errors in accuracies in the SIRIUS data services or its use in vehicles.

SIRIUS XM and all related marks and logos are trademarks of SIRIUS XM Radio Inc. and its subsidiaries. SIRIUS Radio requires a subscription, sold separately after trial subscription included with vehicle purchase. Prices and programming are provided by SIRIUS and are subject to change. Subscriptions governed by Terms & Conditions available at sirius.com/serviceterms. SIRIUS Radio U.S. service only available to those at least 18 years of age in the 48 contiguous United States, D.C., & PR. Visit www.sirius.com/TravelLink for more information on SIRIUS Travel Link.

This appendix provides additional information about your navigation system, such as how to update the software and map data.

### Updating the Software

To update the navigation system software, you must have a writable DVD, DVD drive and an Internet connection.

To update the navigation software:

- 1. Go to www.garmin.com/chrysler. Select Software Updates, then select Download.
- 2. Read and accept the terms of the Software License Agreement.
- 3. Follow the instructions on the Web site to complete the installation of the update software.

### Updating the Map Data

The navigation system will provide periodic notification at startup when the preloaded maps are considered out of date. You can purchase a DVD of updated map data from Garmin, or ask your dealer or service center for details.

- 1. Go to www.garmin.com/chrysler. Select Order Map Updates, and then follow the Web site checkout procedure.
- 2. After you receive your new map data DVD, follow the instructions provided with the DVD to install the new map data in your unit.

### **Software License Agreement**

BY USING THIS NAVIGATION SYSTEM, YOU AGREE TO BE BOUND BY THE TERMS AND CONDITIONS OF THE FOLLOWING SOFTWARE LICENSE AGREE-MENT. PLEASE READ THIS AGREEMENT CARE-FULLY.

America.

Garmin grants you a limited license to use the software embedded in this device (the "Software") in binary executable form in the normal operation of the product. Title, ownership rights, and intellectual property rights in

and to the Software remain in Garmin You acknowledge that the Software is the property of Garmin and is protected under the United States of America copyright laws and international copyright treaties. You further acknowledge that the structure, organization, and code of the Software are valuable trade secrets of Garmin and that the Software in source code form remains a valuable trade secret of Garmin. You agree not to decompile, disassemble, modify, reverse assemble, reverse engineer, or reduce to human readable form the Software or any part thereof or create any derivative works based on the Software. You agree not to export or re-export the Software to any country in violation of the export control laws of the United States of

### NAVTEQ® End-user License Agreement

The software embedded in your Garmin product (the "Software") is owned by Garmin Ltd. or its subsidiaries ("Garmin"). The third-party map data embedded in or accompanying your Garmin product (the "Data") is owned by NAVTEQ North America LLC and is licensed to Garmin. Both the Software and Data are protected under copyright laws and international copyright treaties. The Software and Data are licensed, not sold. The Software and Data are provided under the following license and are subject to the following terms and conditions which are agreed to by End User ("you" or "your"), on the one hand, and Garmin and its licensors (including their licensors and suppliers) and affiliated companies on the other hand.

FORE USING THIS PRODUCT. INSTALLING, COPYING, OR OTHERWISE USING THIS PRODUCT INDICATES YOUR ACKNOWLEDGMENT THAT YOU

**IMPORTANT:** CAREFULLY READ THIS LICENSE BE-

HAVE READ THIS LICENSE AND AGREE TO ITS TERMS. IF YOU DO NOT AGREE, RETURN THE COM-PLETE PRODUCT WITHIN 10 DAYS OF THE DATE YOU ACOUIRED IT (IF PURCHASED NEW) FOR A FULL REFUND TO ONE OF THE FOLLOWING: (1) THE DEALER FROM WHICH YOU PURCHASED THIS PRODUCT; (2) Garmin INTERNATIONAL, INC. CUS-TOMER SERVICE, 1200 EAST 151st STREET, OLATHE, KS 66062, USA; (3) Garmin (EUROPE) LTD., LIBERTY HOUSE, HOUNSDOWN BUSINESS PARK, SOUTH-AMPTON, SO40 9LR, UNITED KINGDOM; OR (4) Garmin CORPORATION CUSTOMER SERVICE, No. 68, JANGSHU 2nd ROAD, SIJHIH, TAIPEI COUNTY, TAIWAN.

#### **License Terms and Conditions**

Garmin ("we" or "us") provides you with storage media containing the computer Software (the "Software") and the embedded or accompanying digital map Data, including any "online" or electronic documentation and

printed materials (together called the "Product" for purposes of this License Agreement), and grants you a limited, non-exclusive license to use the Product in accordance with the terms of this Agreement. You agree to use this Data together with the Garmin product for solely personal, or if applicable, for use in your business' internal operations, and not for service bureau, timesharing, resale or other similar purposes. Accordingly, but subject to the restrictions set forth in the following paragraphs, you may copy this Data only as necessary for your use to (i) view it, and (ii) save it, provided that you do not remove any copyright notices that appear and do not modify the Software or Data in any way. You agree not to otherwise reproduce, copy, modify, decompile, disassemble, reverse engineer or create derivative works of any portion of the Product, and may not transfer or distribute it in any form, for any purpose, except to the extent permitted by mandatory laws.

Restrictions. Except where you have been specifically licensed to do so by Garmin, and without limiting the preceding paragraph, you may not use this Data with any products, systems, or applications installed or otherwise connected to or in communication with vehicles, and which are capable of dispatch, fleet management or similar applications where the Data is used by a central control center in dispatching a fleet of vehicles. In addition, you are prohibited from renting or leasing the Data or the Garmin products containing the Data to any other

person or third party. Only those rental car companies

that are specifically authorized by Garmin in writing to

rent Garmin products containing the Data to their rental

customers are permitted to rent out such products.

**No Warranty.** This Product (including the Data) is provided to you "as is," and you agree to use it at your own risk. Garmin and its licensors (and their licensors and suppliers) make no guarantees, representations or warranties of any kind, express or implied, arising by law or

otherwise, including but not limited to, content, quality, accuracy, completeness, effectiveness, reliability, merchantability, fitness for a particular purpose, usefulness, use or results to be obtained from the Product, or that the

**Disclaimer of Warranty.** Garmin AND ITS LICENSORS (INCLUDING THEIR LICENSORS AND SUPPLIERS) DISCLAIM ANY WARRANTIES. EXPRESS OR IM-

PLIED, OF QUALITY, PERFORMANCE, MERCHANT-

Data or server will be uninterrupted or error-free.

ABILITY, FITNESS FOR A PARTICULAR PURPOSE OR NONINFRINGEMENT. NO ORAL OR WRITTEN AD-VICE OR INFORMATION PROVIDED BY Garmin OR ITS SUPPLIERS AND LICENSORS SHALL CREATE A

WARRANTY, AND YOU ARE NOT ENTITLED TO RELY ON ANY SUCH ADVICE OR INFORMATION. THIS DISCLAIMER OF WARRANTIES IS AN ESSENTIAL CONDITION OF THIS AGREEMENT. Some States, Territories and Countries do not allow certain warranty exclusions, so to that extent the above exclusion may not apply to you.

Disclaimer of Liability. Garmin AND ITS LICENSORS (INCLUDING THEIR LICENSORS AND SUPPLIERS) SHALL NOT BE LIABLE TO YOU: IN RESPECT OF ANY CLAIM, DEMAND OR ACTION, IRRESPECTIVE OF THE NATURE OF THE CAUSE OF THE CLAIM, DE-MAND OR ACTION ALLEGING ANY LOSS, INIURY OR DAMAGES, DIRECT OR INDIRECT, WHICH MAY RESULT FROM THE USE OR POSSESSION OF THE INFORMATION; OR FOR ANY LOSS OF PROFIT, REV-ENUE, CONTRACTS OR SAVINGS, OR ANY OTHER DIRECT, INDIRECT, INCIDENTAL, SPECIAL OR CON-SEQUENTIAL DAMAGES ARISING OUT OF YOUR USE OF OR INABILITY TO USE THIS INFORMATION, ANY DEFECT IN THE DATA OR INFORMATION, OR THE BREACH OF THESE TERMS OR CONDITIONS.

WHETHER IN AN ACTION IN CONTRACT OR TORT OR BASED ON A WARRANTY, EVEN IF Garmin OR ITS LICENSORS HAVE BEEN ADVISED OF THE POSSIBIL-ITY OF SUCH DAMAGES, Garmin'S AND ITS LICEN-SORS' TOTAL AGGREGATE LIABILITY WITH RE-ITS **OBLIGATIONS** AGREEMENT OR OTHERWISE WITH RESPECT TO THE Garmin PRODUCT OR THE DATA SHALL NOT EXCEED \$1.00. Some States, Territories and Countries do not allow certain liability exclusions or damages limitations, so to that extent the above may not apply to you. **Disclaimer of Endorsement.** Reference to any products, services, processes, hypertext links to third parties or other Data by trade name, trademark, manufacturer, supplier or otherwise does not necessarily constitute or imply its endorsement, sponsorship or recommendation by Garmin or its licensors. Product and service information are the sole responsibility of each individual vendor. The NAVTEQ name and logo, the NAVTEQ and

NAVTEQ ON BOARD trademarks and logos, and other trademarks and trade names owned by NAVTEQ North America LLC may not be used in any commercial manner without the prior written consent of NAVTEQ.

**Export Control.** You agree not to export from anywhere any part of the Data provided to you or any direct product thereof except in compliance with, and with all licenses and approvals required under, applicable export laws, rules and regulations.

Indemnity. You agree to indemnify, defend and hold Garmin and its licensors (including their respective licensors, suppliers, assignees, subsidiaries, affiliated companies, and the respective officers, directors, employees, shareholders, agents and representatives of each of them) free and harmless from and against any liability, loss, injury (including injuries resulting in death), demand, action, cost, expense, or claim of any kind or character, including but not limited to attorney's fees, arising out of or in connection with any use or possession by you of the Product (including the Data).

Entire Agreement. These terms and conditions constitute the entire agreement between Garmin (and its licensors, including their licensors and suppliers) and you pertaining to the subject matter hereof, and supersedes in their entirety any and all written or oral agreements previously existing between us with respect to such subject matter.

Governing Law. (a) For European Union NAVTEQ Data The above terms and conditions shall be governed by the laws of the Netherlands, without giving effect to (i) its conflict of laws provisions, or (ii) the United Nations Convention for Contracts for the International Sale of Goods, which is explicitly excluded. You agree to submit to the jurisdiction of the Netherlands for any and all disputes, claims and actions arising from or in connection with the Data provided to you hereunder. (b) For North American NAVTEQ Data and other non-European Union NAVTEQ Data The above terms and conditions shall be governed by the laws of Illinois, without giving effect to

(i) its conflict of laws provisions, or (ii) the United Nations Convention for Contracts for the International Sale of Goods, which is explicitly excluded. You agree to submit to the jurisdiction of Illinois for any and all disputes, claims and actions arising from or in connection with the Data provided to you hereunder.

Government End Users. If End User is an agency, department, or other entity of the United States Government, or funded in whole or in part by the U.S. Government, then use, duplication, reproduction, release, modification, disclosure or transfer of the Product and accompanying documentation is subject to restrictions as set forth in DFARS 252.227-7014(a)(1) (JUN 1995) (DOD commercial computer software definition), DFARS 27.7202-1 (DOD policy on commercial computer software), FAR 52.227-19 (JUN 1987) (commercial computer software clause for civilian agencies), DFARS 252.227-7015 (NOV 1995) (DOD technical data - commercial items clause); FAR 52.227-14 Alternates I, II, and III (JUN 1987) (civilian

agency technical data and noncommercial computer software clause); and/or FAR 12.211 and FAR 12.212 (commercial item acquisitions), as applicable. In case of conflict between any of the FAR and DFARS provisions listed herein and this License, the construction that provides greater limitations on the Government's rights shall control. The contractor/manufacturer is Garmin International, Inc., 1200 East 151st Street, Olathe, KS 66062, USA and NAVTEQ North America LLC, 222 Merchandise Mart Plaza, Suite 900, Chicago, Illinois 60654.

### DMTI Spatial, Inc. End User License Agreement

The software embedded in your Garmin product is owned by Garmin Ltd. or its subsidiaries ("Garmin"). The third-party postal code data (the "Licensed Product") embedded in or accompanying your Garmin product is owned by DMTI Spatial, Inc. and is licensed to Garmin. Both the software and Licensed Product are protected under copyright laws and international copyright treaties. THIS is a legal Agreement between you, the

KANSAS 66062, FOR A REFUND.

conditions:

end user, and DMTI Spatial, Inc. BY LOADING THE PRODUCT(S) WITH THIS AGREEMENT YOU ARE AGREEING TO BE BOUND BY THE TERMS OF THIS AGREEMENT. IF YOU DO NOT AGREE TO THE TERMS OF THIS AGREEMENT, PROMPTLY (within 7 days of purchase) RETURN THE PRODUCTS AND ANY ACCOMPANYING ITEMS (including written materials) TO Garmin INTERNATIONAL, INC. CUSTOMER SERVICE, 1200 EAST 151ST STREET, OLATHE,

non-transferable license to use the data contained on the media in this package (the "Licensed Product") solely for personal non-commercial use or internal use in your business, on a single computer, Pocket PC, or Palm device in conjunction with Garmin software, and with compatible Garmin products that you personally own. Your use of the data is subject to the following terms and

DMTI Spatial hereby grants to you a non-exclusive,

You acknowledge that the Licensed Product(s) belong to DMTI Spatial and its third party supplier, and that the Licensed Product(s) are copyrighted. Unauthorized copying of the Licensed Product(s), is expressly forbidden and you may be held legally responsible for copyright infringement which is caused or encouraged by your failure to abide by the terms of this agreement. You may make one archival copy of the Licensed Product(s), solely for your own use, subject to the following restrictions: (1) The archival copy must be treated in the same way as the original copy; (2) No copy may be used while any other copy is in use. If you make an archival copy of the Licensed Product(s), you must include on it the copyright notice that is on the

You may not reproduce, sell, rent, lease, loan, distribute or sublicense the Licensed Product(s) or otherwise transfer the Licensed Product(s) to any third party, use the Licensed Product for commercial purposes except

original media.

for internal use in your business, decompile, disassemble, reverseengineer the Licensed Product(s), or use the Licensed Product to create any derived product for any of these prohibited purposes. You may not place the Licensed Product(s) on the Internet without a prior written agreement with DMTI Spatial.

In no event shall DMTI Spatial or its third party supplier(s) be liable to you or your organization for any indirect damages including any lost profits, lost savings, interruption of business, loss of business opportunities or other incidental or consequential damages, arising out of your possession, use of, or inability to use the Licensed Product(s), even if DMTI Spatial, its third party supplier(s), or any authorized dealer, has been advised of the possibility of the damages, or for any claim by any other party. In no event shall DMTI Spatial have any liability for damage in excess of the license fee paid for the Licensed Product(s).

You shall indemnify and hold DMTI Spatial, its third party supplier(s) and their officers, employees and agents, harmless from and against any claim, demand or action, irrespective of the nature of the claim, demand or action, alleging loss, costs, damages, expenses, or injury (including injury from death) resulting from your authorized or unauthorized, use, possession, modification, or alteration of the Licensed Product(s).

THE LICENSED PRODUCT(S) AND THE ASSOCIATED WRITTEN MATERIALS IN CONNECTION THERE-WITH ARE PROVIDED "AS IS" WITHOUT WAR-RANTY OF ANY KIND, EITHER EXPRESSED OR IM-PLIED. ARISING BY LAW OR OTHERWISE. INCLUDING BUT NOT LIMITED TO WARRANTIES OF EFFECTIVENESS, COMPLETENESS, ACCURACY,

LAR PURPOSE. THE ENTIRE RISK AS TO THE QUALITY AND PERFORMANCE OF THE LICENSED PRODUCT(S) IS WITH YOU, THE END USER. NO ORAL OR

MERCHANTABILITY OR FITNESS FOR A PARTICU-

WRITTEN ADVICE GIVEN BY DMTI SPATIAL OR ITS

DEALERS, DISTRIBUTORS, AGENTS OR EMPLOYEES CREATES A WARRANTY OR IN NAY WAY INCREASES

DMTI SPATIAL'S LIABILITY AND YOU MAY NOT RELY ON ANY SUCH INFORMATION OR ADVICE. No statement or recommendation made or assistance

given by DMTI Spatial or by its representatives or employees shall constitute a waiver by DMTI Spatial or any of the provisions herein. Nor does or will DMTI Spatial warrant any services it may provide in connection with the use of the Licensed product(s), to include any assistance, training, or other consultation with you.

This license is effective until terminated. This license will terminate automatically without notice from DMTI Spatial if you fail to comply with any provision of this

License Agreement. Upon termination, you shall destroy or return the Licensed Product(s) including any written materials and all copies of the Licensed Product(s) and any written materials in connection therewith have been destroyed or returned to DMTI Spatial.

Province of Ontario. ©2007 DMTI Spatial Inc. (except for data licensed from third parties).

This Agreement shall be governed by the laws of the

DMTI Spatial is an authorized user and distributor of selected Statistics Canada Computer files under Licensing Agreement 6230.

© Copyright, HER MAJESTY THE QUEEN IN RIGHT

Statistics Canada 1996.

Digital Topographic Data produced under license from Her Majesty the Queen in Right of Canada, with permission of Natural Resources Canada.

OF CANADA, as represented by the Minister of Industry,

#### SYSTEM INFORMATION

Press the MENU hard-key on the right side of the radio, and touch the System Setup soft-key to access the System Setup menu.

Touch the System Information soft-key to access the system information.

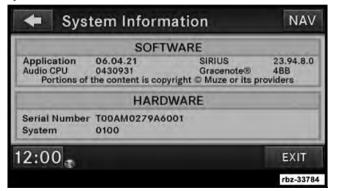

### **User Data Backup**

Visit www.chrysler.com, www.jeep.com, www.dodge-.com or www.ramtrucks.com for information on how to backup or transfer your user data, such as music files, etc., before returning or changing to a vehicle with a compatible radio (e.g., end of lease). There is no guarantee that files can be backed up from this radio and copied to another radio. Always keep the original data stored in another location.

### **Software and Database Updates**

Visit www.chrysler.com, www.jeep.com, www.dodge-.com or www.ramtrucks.com for information on available software and database updates.

Updates are available for the radio software, and the Gracenote® music recognition technology database.

Please read the specific instructions on the update discs before installing the updates.

Contact your local authorized dealership if you need help or more information about the available updates.

#### **TROUBLESHOOTING**

#### Radio

Q.: I cannot find my favorite radio station that I was always able to receive before. What can I do?

A.: Select MUSIC TYPE while in radio mode. Select CLEAR to disable all PTY filters, and try to SEEK for your station.

### Disc

Q.: The radio does not display the information or cover art for the disc I inserted. How do I access this information?

A.: The radio will search the internal Gracenote® music recognition technology database on the hard drive for the inserted disc. If the database is out of date, or the

database does not contain the particular disc, the information cannot be displayed. Contact your local authorized dealership or website www.chrysler.com, www.jeep.com, www.dodge.com or www.ramtrucks.com for available updates.

### **HDD**

Q.: The radio is playing songs from the HDD, it jumps to the first song in the list. Why does it do that?

A.: After the radio is done copying or ripping music to the HDD, it needs to rebuild the current playlist. After the playlist is rebuilt, the radio starts to play the first song in the current playlist.

### **GLOSSARY OF TERMS**

| AAC  | Advance Audio Coding                                                                                                    |  |
|------|----------------------------------------------------------------------------------------------------|--|
| CD   | Compact Disc                                                                                                    |  |
| CDC  | Compact Disc Changer                                                                                                    |  |
| CDDB | A technology company founded in 1995 as CDDB, Inc. The company has been renamed to Gracenote®, Inc. The technology has been renamed to the Gracenote® media recognition service. |  |
| DVD  | Digital Versatile Disc                                                                                                    |  |
| DVDC | Digital Versatile Disc<br>Changer                                                                                                    |  |
| GMD  | Gracenote® Media Data-<br>base, Gracenote® Media<br>Recognition Service (ww-<br>w.gracenote.com)                                                                                 |  |

| GMT                          | Greenwich Mean Time                                                                                                    |  |
|------------------------------|----------------------------------------------------------------------------------------------------|--|
| HDD                          | Hard-Disk Drive                                                                                                    |  |
| MFB                          | Multifunction soft-key                                                                                                    |  |
| MFS                          | Multi-Functional Steering<br>Wheel                                                                                        |  |
| MP3 MPEG-1 Audio<br>Layer-3. | Compression scheme used to transfer audio files via the Internet and store in portable players and digital audio servers. |  |
| M4A                          | The.M4A format is actually the audio layer of (non-video) MPEG 4 movies.                                                  |  |

### 136 MEDIA CENTER 430/430N (RBZ/RHB)

| M4P The.M4P format is an audio file purchased from Apple's Music Store (iTunes) and is protected by a Digital Rights Management scheme. | SAT                       | Satellite Radio                          |                               |
|----------------------------------------------------------------------------------------------------|---------------------------|------------------------------------------|-------------------------------|
|                                                                                                    | TV                        | Satellite Video                          |                               |
|                                                                                                    | UTC                       | Universal Coordinated<br>Time            |                               |
|                                                                                                    | VESTM                     | Video Entertainment System <sup>TM</sup> |                               |
| POS                                                                                                    | Position                  | TATE & A                                 | 1000                          |
| PTY                                                                                                    | Program type (radio)      | WMA                                      | Windows Media Audio<br>Format |
| RBDS                                                                                                    | Radio Broadcast Data Sys- |                                          |                               |
|                                                                                                    | tem                       |                                          |                               |

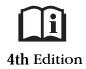